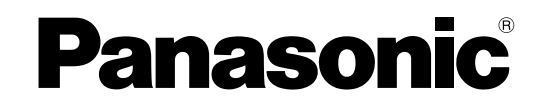

使用说明书 便携式计算机 型号 CF-19Z 系列

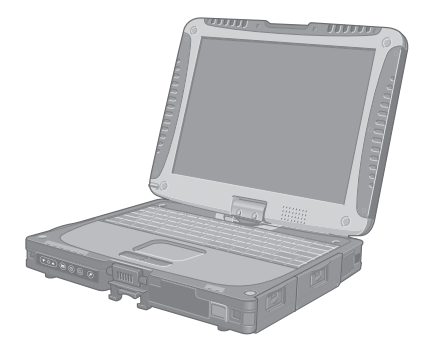

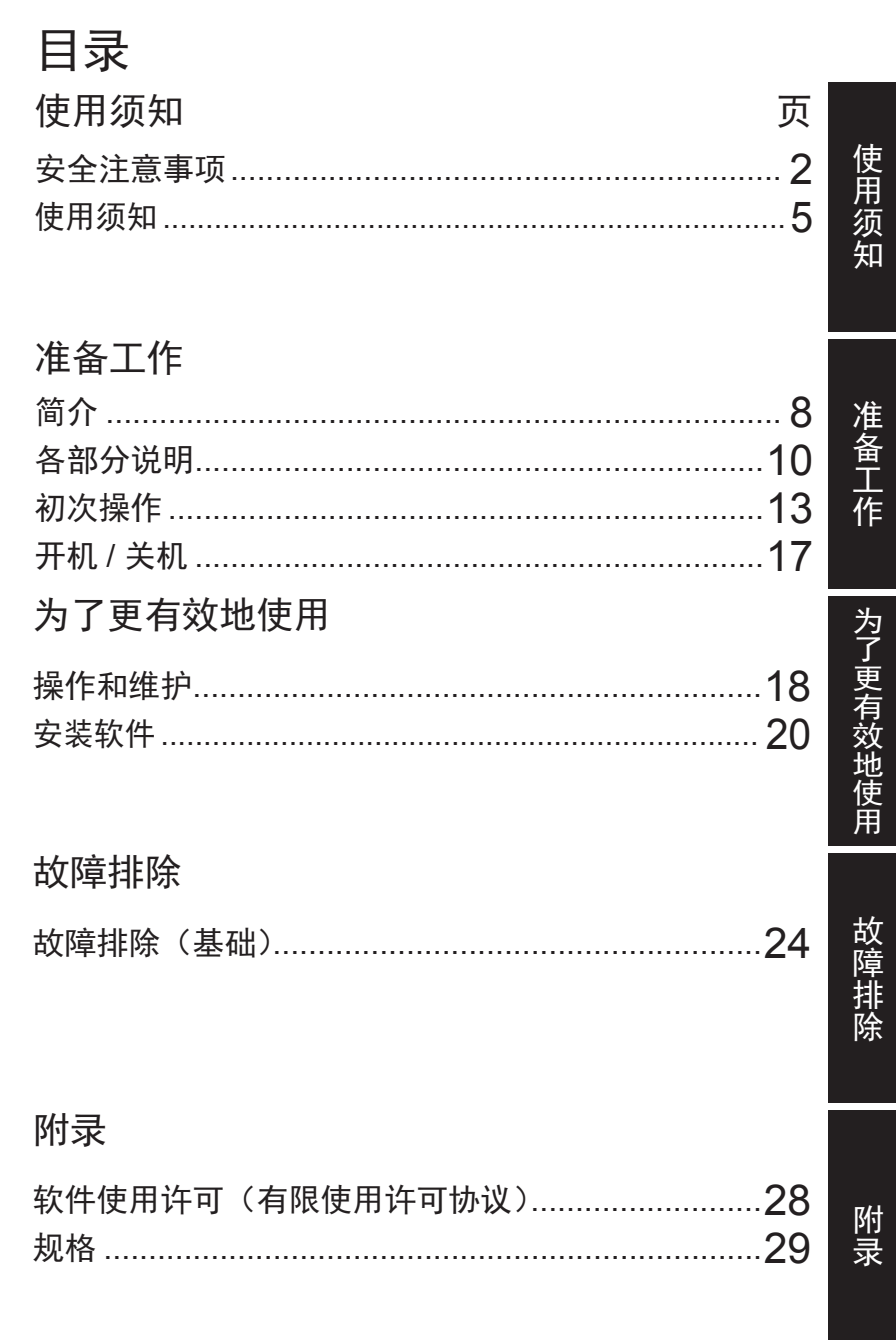

## 使用本产品前请仔细阅读本使用说明书并将其保管好以备将来使用。

为了减少人身伤害、死亡、电击、火灾、故障以及设备或 财产损失的风险,请务必遵守下列安全注意事项。

## 符号文字面板的说明

下列符号文字面板用于分类和描述忽视标志且执行不当操 作可能会造成的危险、损伤和财产损失的等级。

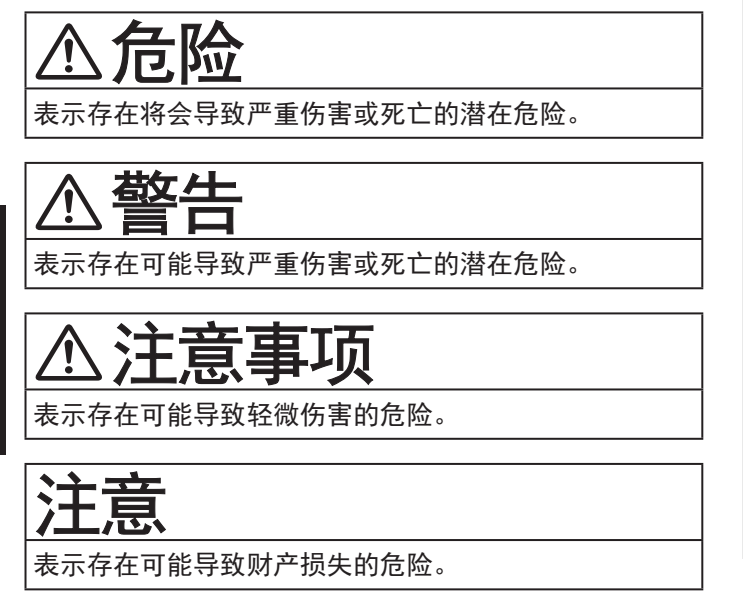

下列符号用于分类和描述需要遵守的指示的类型。

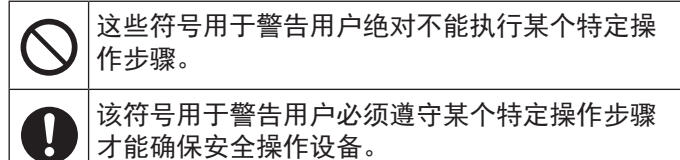

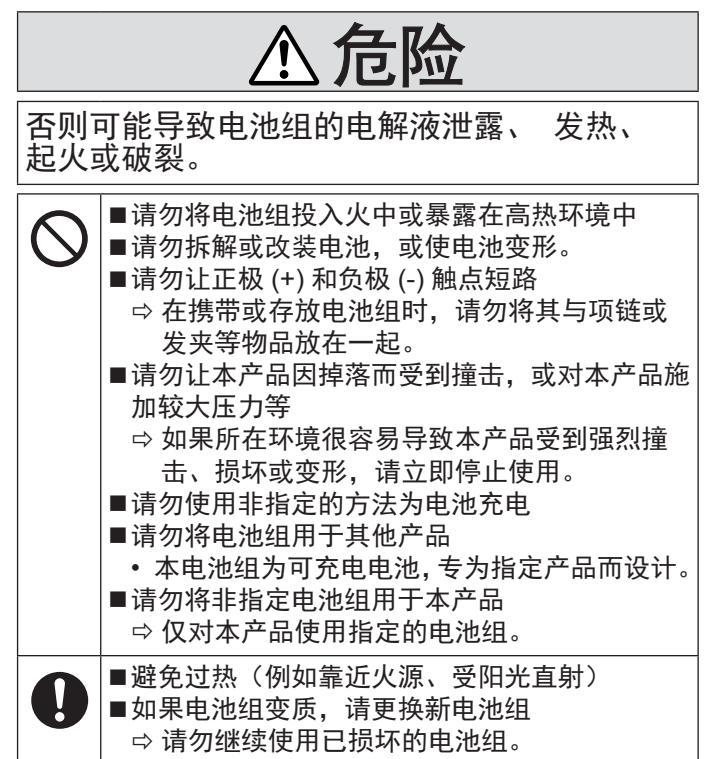

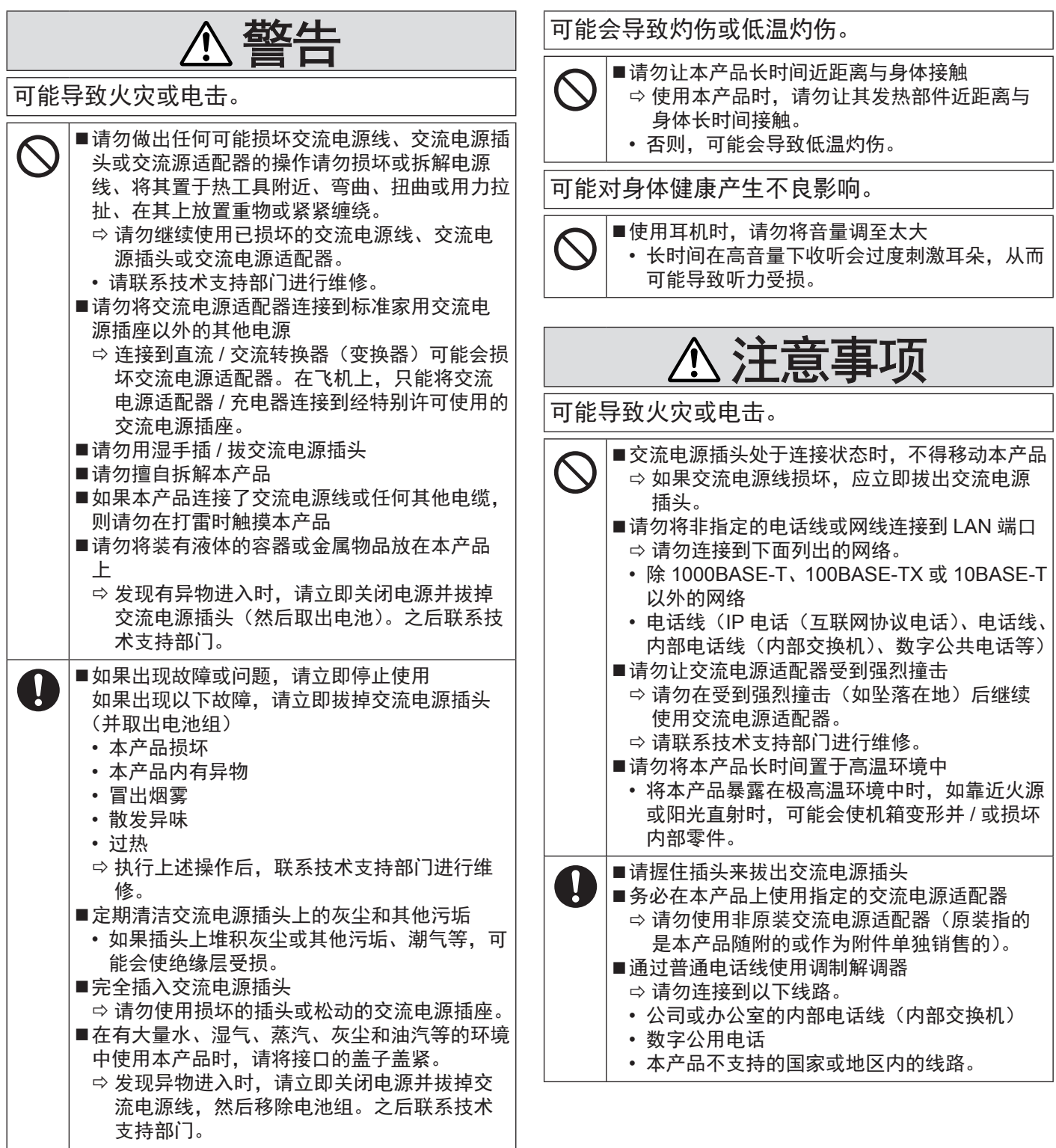

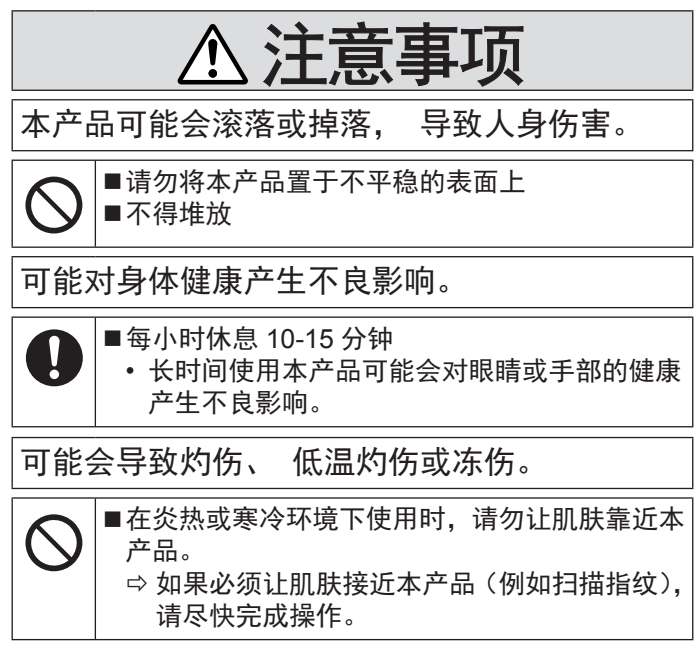

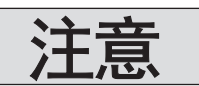

- 请勿将计算机放在电视机或无线电接收器附近。
- 将计算机放在远离磁场的位置。否则存储在硬盘中的数 据可能会丢失。
- 请勿接触电池上的端子。如果弄脏或损坏触点, 电池可 能无法正常工作。
- 请勿将电池暴露在水中或使其受潮。
- 如果长时间不使用电池 (一个月或更久). 请将电池充 电或放电(使用)至剩余电量为 30% 到 40%, 并将其 存储在凉爽干燥的地方。
- 本计算机仅在剩余电量不到总容量的约 95% 时才会进 行充电,从而避免发生电池过充电现象。
- 购买计算机之时, 电池并未充电。在第一次使用前, 请 务必对电池进行充电。将电源适配器连接到计算机后. 即会自动开始充申。
- 如果电池漏液并且液体进入眼睛, 请勿揉眼。立即用清 水冲洗眼睛并尽快就诊以进行治疗。

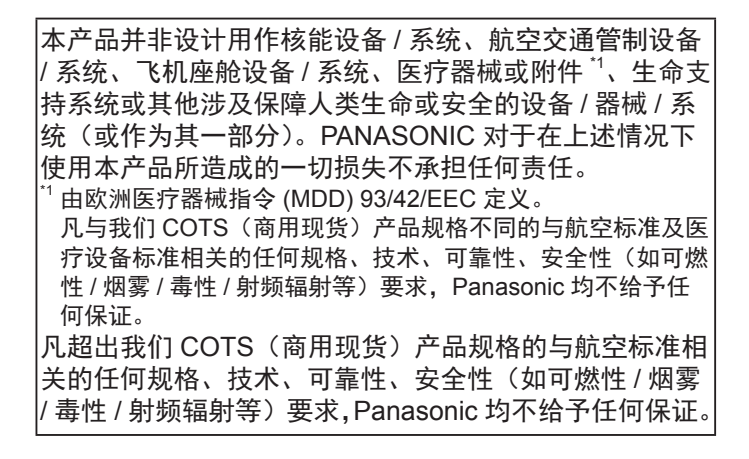

本计算机并非设计用于医疗设备(包括生命支持系统)、航 空交通管制系统或旨在保障人体生命或安全的其他设备、 装置或系统。Panasonic 对由于在此类设备、装置或系统 等中使用本计算机而造成的任何损坏或损失不承担任何责 任。

CF-19 是基于对真实世界携带计算机环境的充分研究而开 发出来的。通过对在恶劣环境下的使用性和可靠性不懈的 追求,孕育出来了诸如镁合金外表、减振硬盘驱动器和软 盘驱动器、挠性内部连接等技术革新。CF-19 的杰出工艺 经过基于严格的 MIL-STD-810F(用于振动和冲撞)和 IP(用 于灰尘和水)步骤之测试。

与其它任何携带式计算机设备同样, 必须遵守安全注意事 项以免造成任何损坏。建议采用下列使用和操作方法。

保管计算机前, 务必要除潮。

#### 主 注意

- 在充电或正常使用期间, 电池可能变热。这都是正常现 䊗Ⱦ
- 如果电池的内部温度超出允许温度范围 (0 ℃ 到 50 °C), 则不会对电池进行充电。(→ ① Reference Manual "Battery Power") 一旦满足允许范围要求, 就 会自动开始充电。请注意,充电时间视使用情况而定。(当 温度在 10 ℃ 或更低时,充电时间要比平时更长。)
- 如果温度太低,运行时间会相应缩短。请仅在允许温度 范围内使用本计算机。
- 本计算机具有高温模式功能,可防止电池在高温环 境中质量下降。(→ ¥p Reference Manual "Battery Power") 高温模式下 100% 电量对应的级别约等于常 温模式下 80% 电量的级别。
- 电池是一种消耗品。如果计算机使用特殊电池运行的时 间显著减少,且重复充电也不能恢复其性能,则应更换 新电池。
- 在包装、公文包中携带备用电池时, 建议将其放在塑料 袋中以保护其触点。
- 不使用计算机时,请务必关闭电源。如果在未连接电源 适配器时使计算机保持开机状态,则会耗尽剩余电池电 䠅Ⱦ

## 使用须知

- 因用户使用错误以及在其他异常条件下使用而产生的损害以及伴随使用本机或因不能使用本机所致的损害,本公司概不负责。
- 本机不是供医疗机器、生命维持装置、航空交通官制机器以及其它与生命有关的机器、装置和系统使用而设计的。对因将 本机用于这些机器、装置和系统等而产生的损害, 本公司概不负责。
- 用户或第三者操作本机有误时,受到静电等干扰的影响时或出现故障、进行修理时,本机所记忆或保存的数据等有出现变 化以及消失的危险。为保护意外故障对重要数据以及软件造成损害,请留意下还及其下页的有关事项。

■ 产品标准和技术要求

GB4943.1 - 2011

### 重要安全说明

当使用电话设备时, 为减少出现火灾、触电和人身伤害的 危险, 请务必遵守下列基本的安全注意事项:

- 1. 切勿将本产品靠近有水之处如浴槽、洗脸盆、厨房水池 或洗衣槽、潮湿的地下室或游泳池附近使用。
- 2. 切勿在雷暴雨期间使用电话(除无绳电话外). 这会因 闪电而造成际匣击的危险。
- 3. 切勿用电话在煤气泄漏处附近通报该泄漏。
- 4. 仅能使用本说明书中所规定的电源线和电池。切勿将电 池投弃到火中。以免造成爆炸。有关其特殊的处理说明 请按照贵地的有关规定执行。

保管此说明书

│仅适用于非热带气候条件下安全使用。

19-Cs-1

## 使用信息

<仅限于带无线LAN和/或Bluetooth的机型>

#### 本产品与健康

本产品与其它无线电设备一样,会发射射频电磁能。但本产品发射的能量级别远远低于无线设备(例如,移动电话)所 发射的电磁能量。

由于本产品在射频安全标准和建议的指导下使用,我们相信消费者可安全使用本产品。这些标准和建议反映了科学界的 共识,是长期评论并诠释广泛研究文献的科学家小组及委员会认真审议的成果。

在某些情况或环境下,使用本产品可能会受到建筑物管理人员或组织相关负责人的限制。可能包括的情况如下:

● 在飞机上使用本产品, 或

● 在发觉或确定对其它设备或服务存在干扰而可能造成危害的其它环境中。

如果对使用无线设备的特定组织或环境(例如机场)的适用政策不确定,建议在开启本产品之前向授权机构咨询使用本 产品的信息。

#### 法规信息

我们对未经授权擅自改造本产所导致的任何无线电于扰或电视于扰概不负责。对上述未经授权擅自改造所导致的于扰的修 正责任将由该用户承担。我们和授权的经销商或分销商对不遵守上述指导方针而破坏或违反政府法规的行为概不负责。 26-Cs-1

## 害物质或元素名称及含量

#### 产品中有害物质的名称及含量

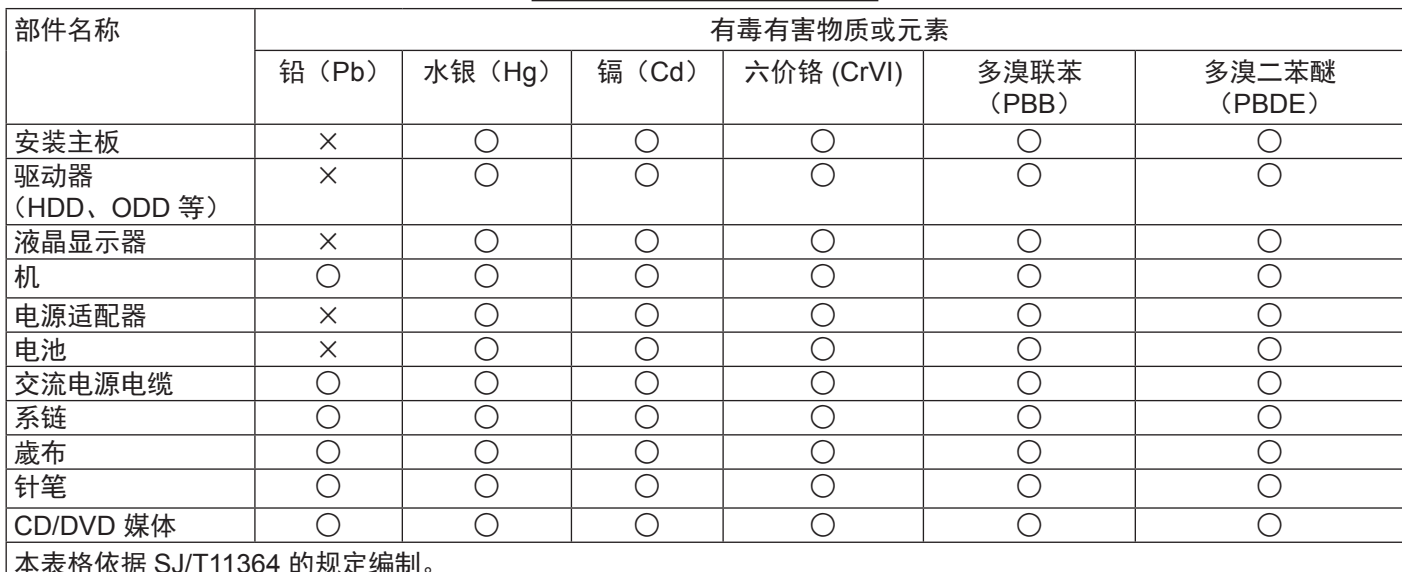

<u>本表格依据 SJ/T11364 的规定编制。</u>

 $\bigcirc$  : 表示该有害物质在该部件所有均质材料中的含量均在 GB/T 26572 规定的限量要求以下。

 $\times$ :表示该有害物质至少在该部件的某一均质材料中的含量超出 GB/T 26572 规定的限量要求。

## 锂电池

锂电池!

此计算机备有锂电池可以用来储存日期、时间和其他日期。 电池的更换仅能由授权的维修服务人员进行。

警告!因安装不当或使用不对可能会有发生爆炸的危险。  $15-Cc-1$ 

## 在欧盟以外其它国家的废物处置信息

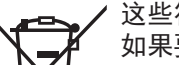

EU

这些符号仅在欧盟有效。

如果要废弃此产品,请与当地机构或经销商联系,获取正确的废弃方法。

53-Cs-1

## 在车辆内使用时

警告:请仔细阅读"委员会推荐"内容,确定为在车辆内操作此产品选择了适当的安装和使用方式。 "关于在车辆内安全高效地使用信息和通讯系统的'委员会推荐': 欧洲人机界面原则说明。" "委员会推荐"内容来自于欧洲共同体公报。 35-Cs-1

## 安全注意事项 (无线 LAN)

乘坐飞机时应关闭电源。

如未关闭电源,可能危及飞机航行安全。在飞机上使用本机时, 应遵守航空公司的说明。

• 如本机具有自动开机功能, 应添加一条说明, 提醒用户取 消其自动开机功能。

在医院或使用医疗电气设备的场所内应关闭本品电源。(不 得把本品带入手术室、重症监护室、CCU\*<sup>1</sup>等) 来自本机的无线电信号可能会干扰医疗设备, 从而引起故障。

- ▪如本品具有自动开机功能,应添加一条说明,提醒用户取<br> 消其自动开机功能。
- ໍ້າ *C*CU 代表 "心ジ影。<br>1 CCU 代表"心脏重症室",是对患有冠状动脉症的病人进行 看护的场所。

在可能会有使用心脏起搏器的病人的拥挤场所, 应关闭本品 的电源。 来自本品的无线电信号可能会影响心脏起搏器的运行。

本品应远离植入式心脏起搏器 22 厘米或以上。 来自本品的无线电信号可能会影响心脏起搏器的运行。

不得在自动门、消防报警器或其他自动控制装置附近使用本品。 来自本品的无线电信号可能与自动控制装置的信号产生干 扰,从而引起故障。

 $\vert$  • 无法在户外使用 5 GHz 频段无线 LAN。

43-Cs-1

## 关于无线 LAN / Bluetooth

1.标明附件中所规定的技术指标和使用范围, 说明所有控制、调整及开关等使用方法;

- 频率范围: 5725 5850 MHz 5150- 5350 MHz 2400 2483 .5 MHz
- 频率容限:  $\leq$ 20 ppm
- 发射功率:  $\leq$ 33 dBm  $\leq$ 23 dBm (EIRP)
	- ≦20 dBm (EIRP)(不支持TPC)  $\leq$ 20 dBm (EIRP)
- 占用带宽:≦40 MHz≦3 MHz
- 杂散发射限值: ≦-30 dBm

2.不得擅自更改发射频率、加大发射功率(包括额外加装射频功率放大器),不得擅自外接天线或改用其它发射天线;

3.使用时不得对各种合法的无线电通信业务产生有害干扰; 一旦发现有干扰现象时, 应立即停止使用, 并采取措施消除干扰后方可继续使用;

4.使用微功率无线电设备, 必须忍受各种无线电业务的干扰或工业、科学及医疗应用设备的辐射干扰;

5.不得在飞机和机场附近使用。

## 摄像灯

< 针对带摄像机的型号 >

#### 注意事项

摄像灯

- LED 灯光很强烈,可能会对眼睛造成伤害。 请勿用肉眼直视 LED。

51-Cs-1

57-CS-1

感谢您购买本 Panasonic 计算机。为确保最佳性能和安全性,请仔细阅读本使用说明书。

在本说明书中,名称指代内容如下。 表示 Windows® 8.1 操作系统。 表示 Windows® 7 操作系统。

本使用说明书中的用语和图示

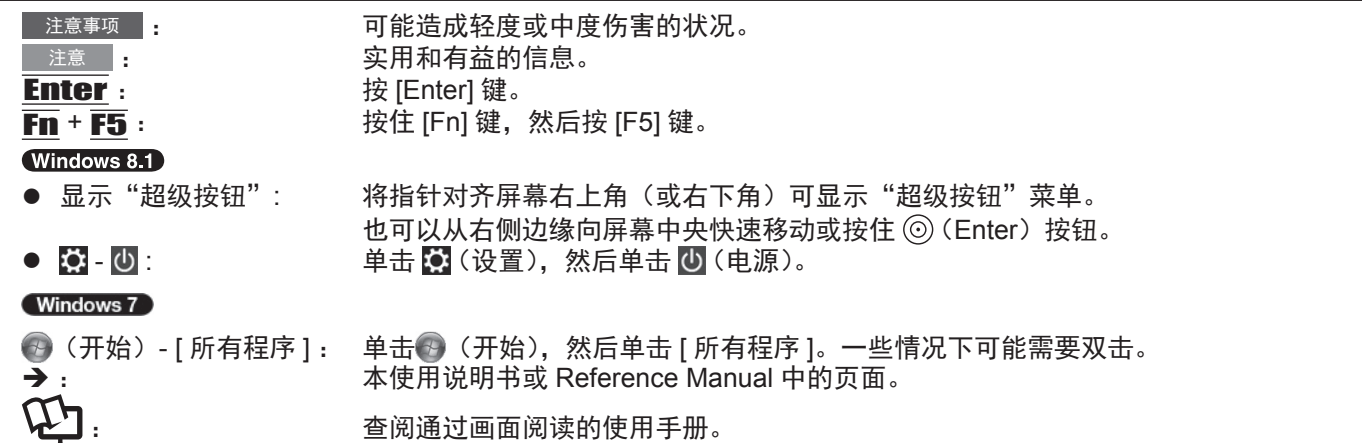

- 为便于理解,某些图示已经过简化,可能与实物的外观有所不同。
- 以管理员以外的身份登录时,无法使用某些功能或显示某些画面。
- 关于选购产品的最新信息, 请参阅产品目录等。
- 本说明书中, 名称和用语表示如下。
	- "Windows® 8.1 Pro 64-bit"简称为"Windows"或"Windows 8.1"
	- "Windows<sup>®</sup> 7 Professional 32-bit Service Pack 1"和"Windows<sup>®</sup> 7 Professional 64-bit Service Pack 1"简称为"Windows" 或 "Windows 7"
	- DVD MULTI 驱动器简称为"CD/DVD 驱动器"
	- 包括 DVD-ROM 和 CD-ROM 在内的圆形媒体以"光盘"表示

#### ■ 免责声明

计算机规格和说明书如有容婯,恕对示罚和? 松下电器产业株式会社对因计算机与说明书之间的错误、省略或不一所 造成的直接或间接的损坏概不负责。

#### ■ 商标

Microsoft®、Windows® 和 Windows 徽标是 Microsoft Corporation 在美国和 / 或其他国家(或地区)的注册商标。 Intel、Core 和 PROSet 是 Intel 公司的商标或注册商标。

SDXC 徽标是 SD-3C, LLC. 的商标。

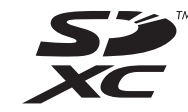

Adobe、Adobe 标志和 Adobe Reader 是 Adobe Systems Incorporated 在美国和 / 或其他国家的注册商标或商标。 Bluetooth<sup>®</sup> 商标由美国 Bluetooth SIG, Inc. 拥有, 并授权于松下电器产业株式会社。 本手册中提及的产品名称、品牌等是其各自公司的商标或注册商标。

■ 屏幕手册

有关计算机的详细信息,请参阅屏幕手册。

• Reference Manual

Reference Manual 包含了可让您尽情享受计算机性能的实用信息。

**•** Important Battery Tips

Important Battery Tips 为您提供了关于电池的信息, 可帮助您以最佳条件使用电池, 从而延长使用时间。 要访问屏幕手册, 请遵循以下步骤。

#### Windows 8.1

在"开始"屏幕上,单击 [Manual Selector] 磁贴,然后选择屏幕手册。

#### (Windows 7)

双击桌面上的 [Manual Selector], 然后选择屏幕手册。

注意

● 窗口左侧会显示 [ 目录 ] 或 [ 搜索 ] 选项卡。 选择相关选项卡并显示所需项目。

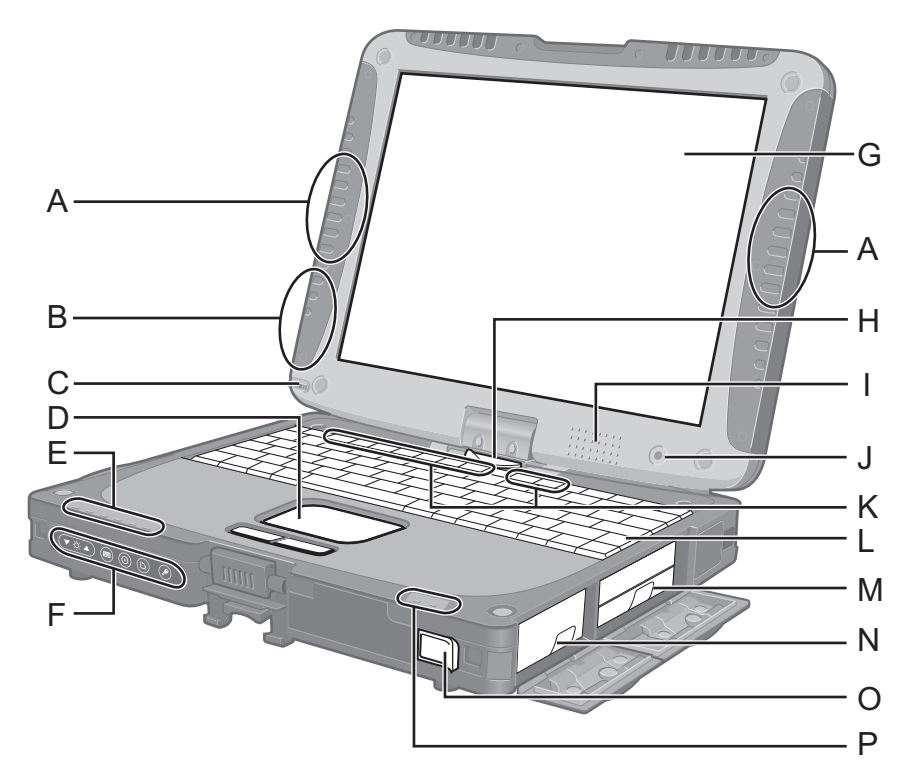

## **A** : 无线 LAN 天线

- < 仅限于带无线 LAN 的机型 > → *D Reference Manual* "Wireless LAN"
- 根据接收情况, 无线 LAN 开关可能会关闭。
- **B** :Bluetooth 天线
	- < 仅限于带 Bluetooth 的机型 >
	- $\rightarrow$   $\mathbb{Q}$  Reference Manual "Bluetooth"
- $C$ :针笔支架
- **D** :触摸盘
- E:发光二极管指示灯
- **ح** 无线就绪
	- 该指示灯在无线 LAN 和 / 或 Bluetooth 连接就绪时 点亮。该指示灯不一定表示无线连接的开关状态。 → Reference Manuall "Disabling/Enabling
	- Wireless Communication" "Wireless LAN" "Bluetooth"
	- A : Caps lock (大写字母锁定)
	- 门: NumLk (数字键)
	- 们: ScrLk (滚动锁定)
- **图:驱动器指示灯**
- **F**: Tablet 按钮
	- → *EnReference Manual* "Tablet Buttons"
- $G$ : 液晶显示屏
	- **A**Reference Manual "Screen Input Operation"

**H** :显示屏释放闩锁

→ 第 12 页 "转换到 Tablet 模式"

- **I**: 扬声器
	- →  $\mathfrak{D}$  Reference Manual "Key Combinations"
- **J**:环境光传感器
	- 在明亮的环境下,系统将关闭背光,以延长电池工作时 间。当这些传感器被掩盖时,它们将不起作用。
	- →  $\mathfrak{D}$  Reference Manual "Setup Utility"
- $K :$ 功能键
	- →  $\mathfrak{D}$  Reference Manual "Key Combinations"
- **L**:键盘
- $M$  :硬盘驱动器
	- →  $\mathfrak{D}$  Reference Manual "Hard Disk Drive"
- **N** :电池
	- 规定的电池: CF-VZSU48R
- **O**:电源开关
- $P$ :发光二极管指示灯
	- □: 电池状态
		- → *D Reference Manual "Battery Power"*
	- **4**:电源状态 (灭:关机 / 休眠, 绿色: 开机, 闪烁橙色光和绿光: 睡眠、绿灯快速闪烁:由于温度过低而无法开启电 源或恢复。)

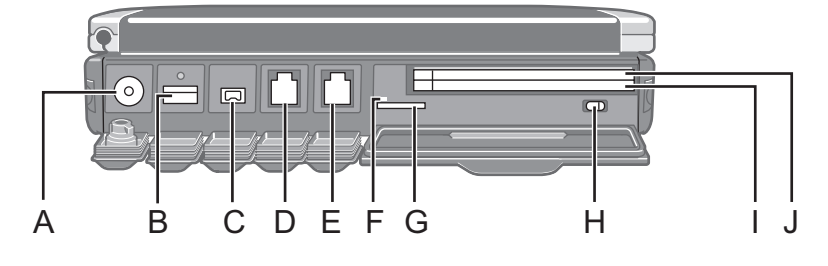

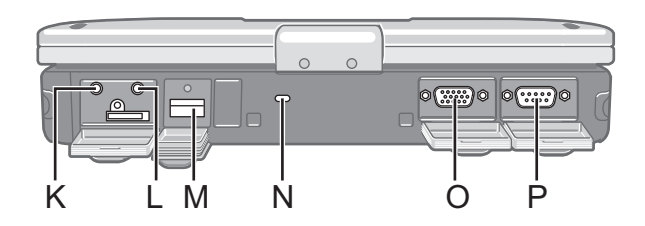

- **A** :DC-IN (直流输入) 插孔
- **B**  $:\mathsf{USB} \cong \square$  (3.0)
	- **→**  $\bigoplus$  **Reference Manual** "USB Devices"
- $C$  **: IEEE 1394** 接口连接器

**A**  $\overline{\mathbf{L}}$  Reference Manual "IEEE 1394 Devices"

- $D$  :调制解调器端口
	- **A**<sup>T</sup> Reference Manual "Modem"
- **E** :LAN 端口
	- →  $\mathfrak{L}$  Reference Manual "LAN"
- **F** :SD 内存卡指示灯
	- (闪烁:存取期间)
	- →  $\mathfrak{Q}$  Reference Manual "SD Memory Card"
- $G$  :SD 内存卡插槽
	- 将 SD 存储卡放置在婴儿和儿童接触不到的地方。
	- →  $\mathfrak{P}$  Reference Manual "SD Memory Card"
- **H** :无线开关
	- →  $\mathfrak{P}$ *Reference Manual* "Disabling/Enabling Wireless Communication"
- **I** : < 对于不带智能卡插槽的机型 >
	- **PC** 卡插槽 (PC)
		- →  $\mathfrak{P}$  Reference Manual "PC Card / ExpressCard" <对于带智能卡插槽的机型>
		- 智能卡插槽(SCR)
		- → ① Reference Manual "Smart Card"
- **J** :<对于不带智能卡插槽的机型 >
	- ExpressCard 插槽 (EX)
	- →  $\mathfrak{P}$  Reference Manual "PC Card / ExpressCard" <对于带智能卡插槽的机型>
	- **PC**গᨈ″**(PC)**
	- → **En Reference Manual** "PC Card / ExpressCard"

ᓋ䜞 ם

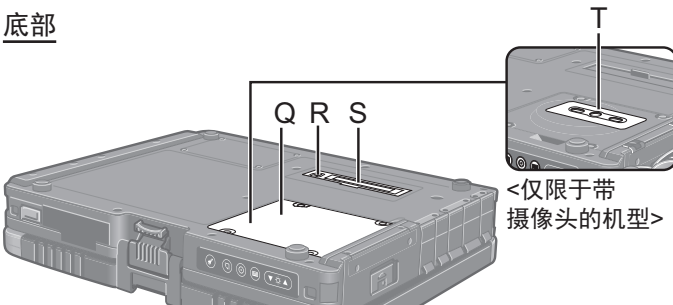

<仅限于不带摄像头 的机型>

#### $K : H \, \mathbb{R} \to \mathbb{R}$

可以连接耳机或放大扬声器。连接耳机或放大扬声器时 听不到内置扬声器的声音。

- L:麦克风接口 可以使用电容式麦克风。如果使用了其它类型的麦克风。 可能无法进行音频输入。或者可能会发生故障。
- **M**  $:\mathsf{USB} \quad \exists \Box$  (2.0)

→  $\mathfrak{Q}$  Reference Manual "USB Devices"

- $N : 2 + 4$ 
	- 可连接 Kensington 电缆。 有关详情,请参阅电缆附带的说明书。
- **O** :外接显示器端口 (VGA)
	- →  $\mathfrak{P}$  Reference Manual "External Display"
- **P** :串行端口
- **Q**:内存模块插槽
	- < 对于带摄像头的机型 >
	- **→**  $\bigoplus$  Reference Manual "RAM Module"
- **R** :外接天线连接器
- **S** :扩展总线连接器<sup>\*1</sup>
	- →  $\mathfrak{P}$  Reference Manual "Port Replicator / Car Mounter"
- **T**: 摄像头

<对于带摄像头的机型>

- 使用摄像头前请先拆下摄像头上的保护封带。
- <sup>\*1</sup> 如果将本计算机连接至 CF-VEB181 系列或 CF-WEB182 系列, 则无法使用键盘端口。

● 本计算机含有磁铁, 这些磁性部分在右图所示用圈划出的位置。避免金属物体 或磁性媒体与这些部分接触。

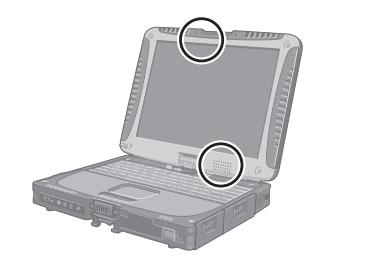

## 转换到 Tablet 模式

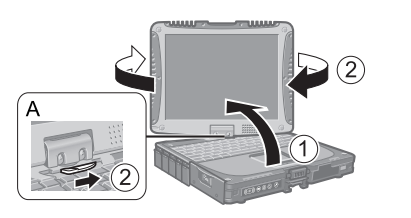

- ① 提起显示屏, 使其直立于主机上。
- ② 滑动显示屏释放闩锁 (A), 然后顺时针旋转显示屏直至听到咔嗒一声。

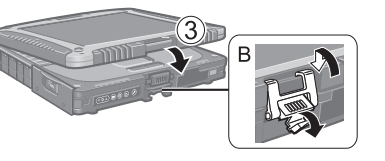

③ 显示屏朝上, 合上显示屏, 然后用闩锁 (B) 固定。

## 连接手带和肩带 (选项)

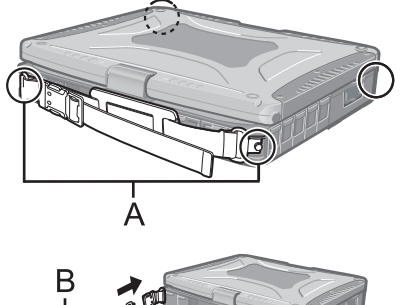

ั๗

用螺钉将手带连接到任意两角 (A)。 可以将肩带 (B) 连接到手带上。 (图示为连接示例。)

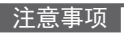

- 请勿让带子承受超过计算机的重量。否则带子可能会自行松脱。
- 请勿使用已磨损或毁坏的带子。

# 初次操作

- 准备工作
	- ①检查并区分附带的附件。

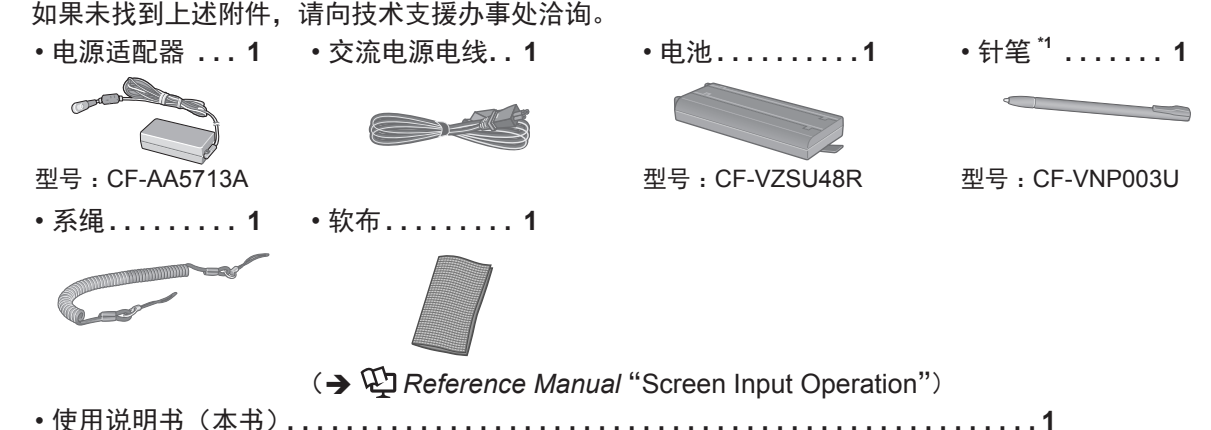

- 
- $11$  在包装时已装入笔架。
- ②揭下本机包装袋上的贴纸前请阅读"软件使用许可(有限使用许可协议)"(→ 第28页)。

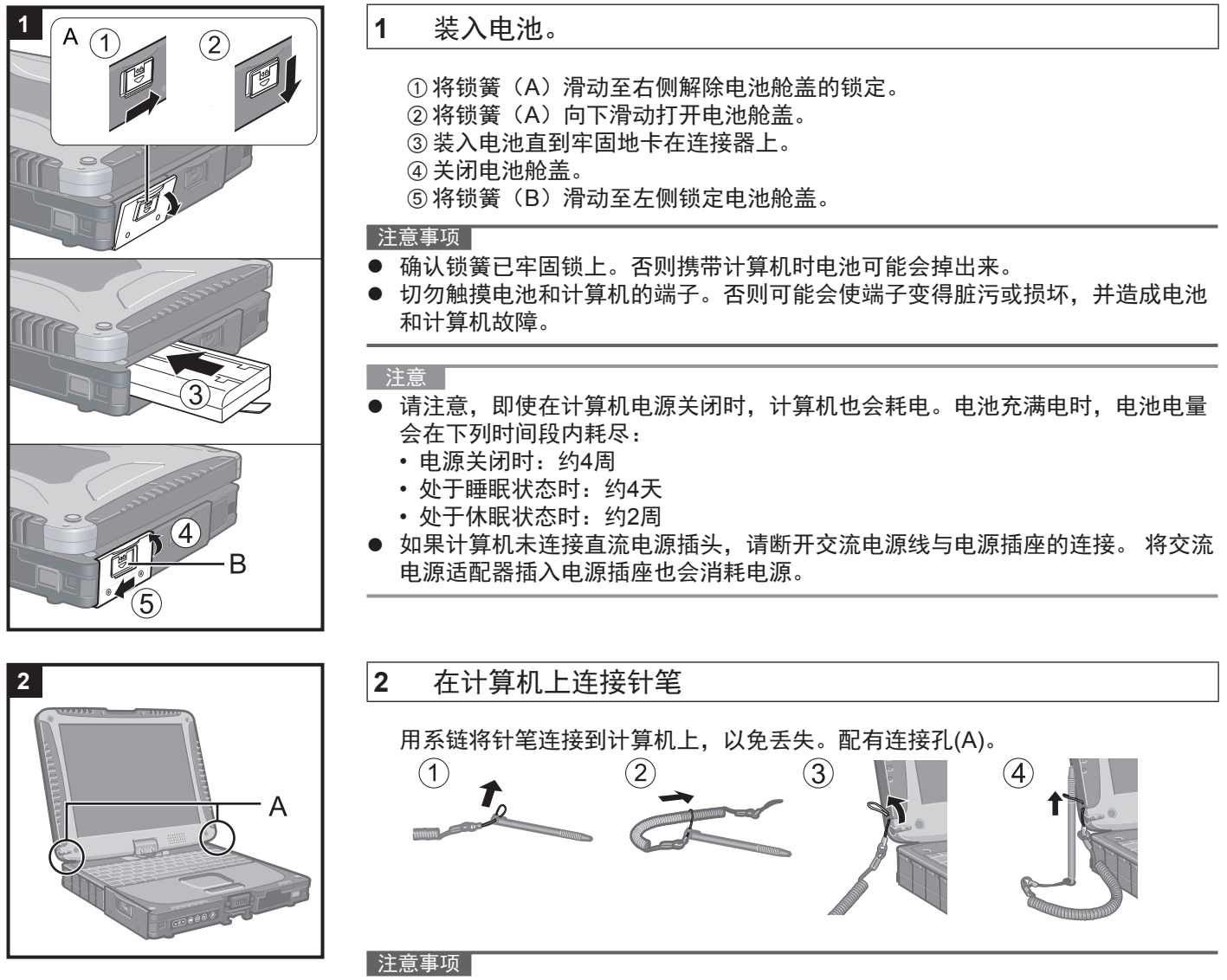

切勿用过大的力拉动系绳。否则,针笔松开时可能会碰撞计算机、人体或其他物体。

准备工作

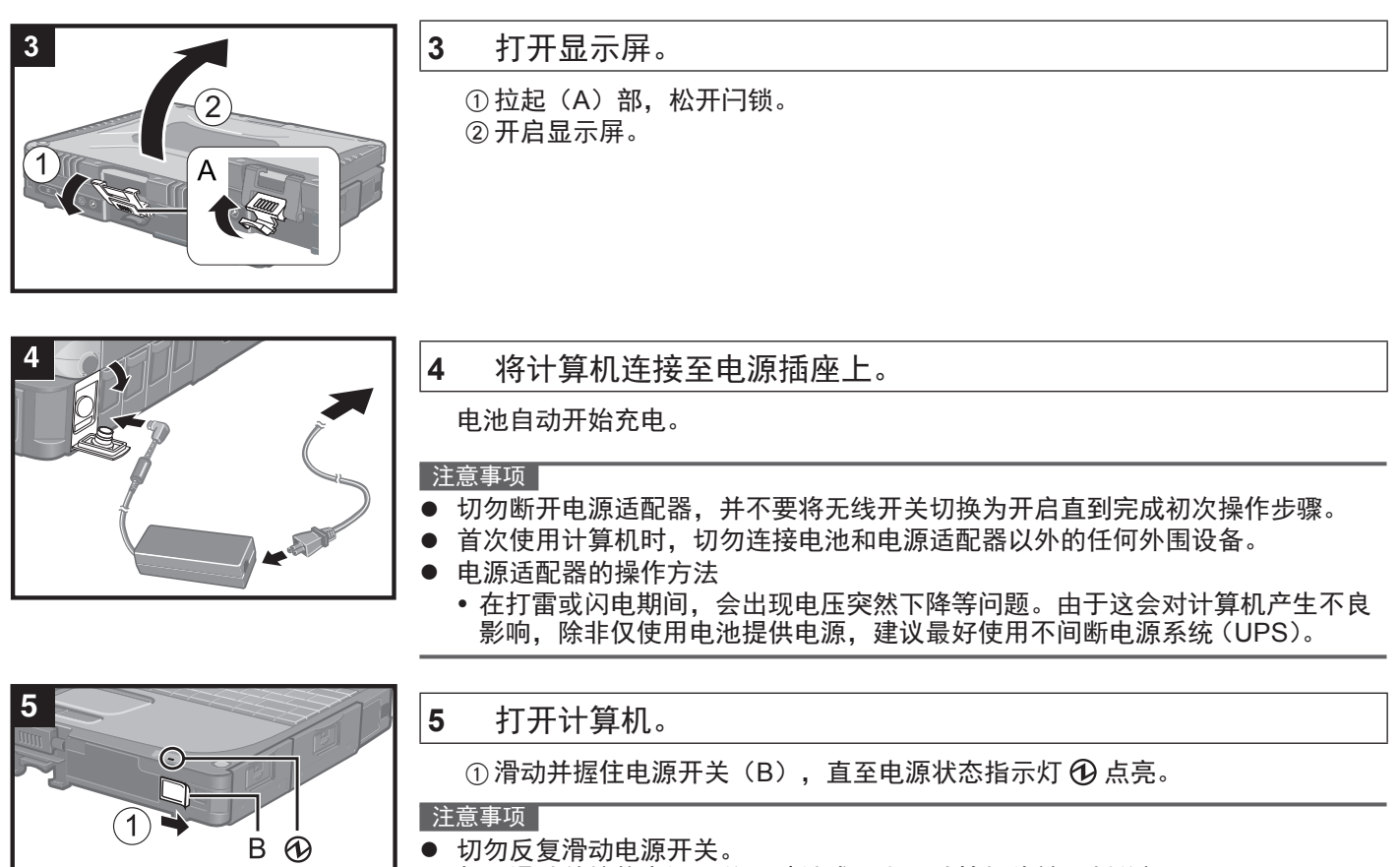

- 如果滑动并按住电源开关 4 秒钟或以上, 计算机将被强制关闭。
- 关闭计算机后, 等待 10 秒钟或以上再重新打开计算机。
- 驱动器指示灯 2 熄灭之前, 请勿执行以下操作。
	- ●插拔电源话配器
	- 滑动电源开关
	- •触摸键盘、触摸板、Tablet 按钮、触摸屏或外接鼠标
	- 合上显示器
	- 打开/关闭无线开关
- 当 CPU 温度很高时,为防止 CPU 过热可能无法启动计算机。请等待至计算机冷 却下来,然后再次打开电源。如果计算机冷却下来后仍未启动,请向技术支援办 事处洽询。
- 完成初次操作之前,切勿对 Setup Utility 的默认设置进行任何更改。

#### **6**  (Windows 7)

选择语言和操作系统(**32** 位或 **64** 位)。

#### 主 注意

- 因为以后不能再更改,所以请认真选择您的语言。如果设置语言不对,需要重新 安装 Windows。
	- ① 选择语言和操作系统 (32bit 或 64bit), 然后单击 [OK]。 单击确认屏幕上的 [OK] 即可开始语言设置。 也可单击 [Cancel] 返回至 "Select OS"屏幕。 语言和操作系统设置将在约 15 分钟内完成。

② 显示完成屏幕时, 单击 [OK] 关闭计算机。

#### **7 设置 Windows**。

#### Windows 8.1

选择语言并单击 [ 下一步 ]。

(Windows 7)

打开计算机。

按照屏幕上的指示进行操作。

- ●计算机将重启多次。切勿触摸键盘或触摸盘,并等候直至驱动器指示灯22熄灭 为止。
- ●开启计算机后,屏幕在一段时间内显示为黑色或未发生变化,这并非故障。请 等待 Windows 设置屏幕出现。
- ●设置 Windows 期间,请使用触摸盘,通过单击来移动指针和单击项目。
- ●设置 Windows 约需 (Windows 8.1) 5 / (Windows 7) 20 分钟。
- 接下来, 确认显示的各条消息。 ● 可在完成 Windows 设置之后再设置无线网络。 **Windows 8.1** 如果显示"联机",请选择"跳过此步骤" (Windows 7) 可能不会显示"加入无线网络"屏幕。
- Windows 81 确认时区、日期和时间。

│注意事项 │

- 可在完成 Windows 设置后更改用户名、密码、图像和安全设置。
- 请记住您的密码。如果忘记了密码,您将无法使用 Windows。建议事先创建-个密码重设盘。
- D 请勿使用以下文字和字符作为用户名:CON、PRN、AUX、CLOCK\$、NUL、 COM1 到 COM9、LPT1 到 LPT9、@、&、空格。特别是创建包含"@"标记的 用户名(帐户名)之后,即使之前并未设置密码,登录屏幕也会要求输入密码。 如果尝试在不输入密码的情况下登录,则会显示"用户名或密码不正确。"。且无 法 Windows 8.1 登录 / Windows 7 登入 Windows (→ 第 25 页)。
- 使用标准字符作为计算机名称:数字0至9、从A到Z的大小写字母以及连字符(-)。 如果显示错误消息"计算机名称无效",请检查是否输入了非上述字符。如果显 示屏上的错误消息仍然存在,请将键控输入模式设置为英语("EN")并输入字符。
	- 设置键盘时,请选择适合计算机的键盘。 否则,可能无法使用键盘进行输入。

#### **8** 创建恢复盘。

当发生 HDD 的恢复分区受损等问题时,可使用 Recovery disc 安装操作系统并恢 复到出厂默认状态。建议在开始使用计算机之前创建恢复盘。 有关创建恢复盘, 参考 →  $\mathfrak{D}$  Reference Manual "Recovery Disc Creation Utility".

│ 注意 │

● PC Information Viewer (计算机信息检视程序)

本计算机会定期记录管理信息,包括硬盘信息。每种记录的最大数据量为 1024 字节。

此类信息仅供硬盘发生故障时估计原因使用。并不会通过网络发送到外界或者供 上述目的之外的任何其他目的使用。

若要禁用此功能, 选中 PC Information Viewer 上 [Hard Disk Status] 的 [Disable the automatic save function for management information history] 的复选标记, 然后单击 [OK ]。

- $\Theta$   $\Box$  Reference Manual "Checking the Computer's Usage Status")
- Windows 81 在默认设置中, 桌面屏幕上的快捷图标会显示为韩语。如果不需要, 可 以删除该图标。
- **(Windows7)** 如果删除了恢复分区, 则无法创建 Recovery Disc。

■ 使用无线功能之前 ① 将无线开关滑至 ON。 Windows 8.1 ②显示"超级按钮"并单击【4】- [ 更改电脑设置 ] - [ 网络 ] - [ 飞行模式 ]。 将 [Wi-Fi] 设置为 [ 开 ] (适用于无线 LAN)。 将 [Bluetooth] 设置为 [开] (适用于 Bluetooth)。 将 [GPS\GNSS] 设置为 [开] (适用于 GPS)。 ■ 更改分区结构 可缩小部分现有分区来创建未分配的磁盘空间,以便创建新分区。 在默认设置中,可使用单个分区。 1 Windows 8.1 右键单击桌面屏幕左下角的士 (Windows 7) 单击, 一(开始) 并长时间右键单击 [ 计算机 ], 然后单击 [ 管理 ]。 ● 标准用户需要输入管理员密码。 ② 单击 [磁盘管理 ]。 ③ 右键单击 Windows 分区 (默认设置中的"c"驱动器) 分区, 然后单击 [压缩卷 ]。 ● 分区尺寸因计算机规格而异。 4 在 [ 输入压缩空间量 (MB) ] 中输入尺寸并单击 [ 压缩 ]。 ● 不能输入大于所显示尺寸的数字。 ● 要在安装操作系统时选择 [Reinstall to the OS related partitions.](→ 第 21 页),[ 压缩后的总计大小 (MB)] 至 少应为 70 GB 或更大。 5 右键单击 [ 未分配 ] ( 在步骤 4 中的压缩空间) 并单击 [ 新建简单卷 ]。 ⑥ 遵循屏幕说明进行设置,并单击 [ 完成 ]。等待,直至格式化完成。 ⌞ᝅ 可以使用其余未分配空间或新建未分配空间创建额外分区。 ● 要删除分区,请在步骤 ③ 中右键单击该分区,然后单击 [ 删除卷 ]。

(Windows 8.1) 选择语言

要选择在初次操作时选择的语言以外的语言,请遵循以下步骤。

- ① 执行以下步骤之一。
	- 右键单击桌面屏幕左下角的
	- 单击开始屏幕上的 ④。
- ② 单击 [ 控制面板 ]。
- ③ 单击 [ 时钟、语言和区域 ] [ 语言 ] [ 添加语言 ]。
- ④ 选择语言, 然后单击 [ 添加 ]。 视区域而定,可以选择两种或多种语言。单击 [ 打开 ] 并选择所需语言,然后单击 [ 添加 ]。 ⑤ 单击将要使用的语言的 [ 选项 ]。
- ⑥ 单击 [ 使该语言成为主要语言 ]。
	- 注意

● 如果未显示 [ 使该语言成为主要语言 ].则无法更改为该语言。按照屏幕指示操作。

⑦ 单击 [ 立即注销 ]。

⑧ 登录 Windows。

## 开机

按住电源开关 (り (→ 第 10 页 ) 直至电源指示灯 ⊙ (→ 第 10 页) 亮起。

- 主 注意
- 切勿反复滑动电源开关。
- 如果滑动并按住电源开关 4 秒钟或以上,计算机将被强制关闭。
- 关闭计算机后, 请等待十秒以上再重新开机。
- 驱动器指示灯 2 熄灭前不得进行下列操作。
	- 插拔交流电源适配器
	- 滑动电源开关
	- •触摸键盘、触摸盘、Tablet 按钮、屏幕或外接鼠标
	- 合上显示屏
	- 打开 / 关闭无线开关

## 关机

#### Windows 8.1

用户可使用以下步骤之一关闭计算机。

- 从开始屏幕:
- ① 单击 心 [关机]。
- 从桌面屏幕:
- ①右键单击桌面屏幕左下角的日。 ② 单击 [ 关机或注销 ] - [ 关机 ]。
- (Windows 7)
- 1 单击(4) (开始) [关机]。

#### │注意

- Windows 8.1  $\bullet$ 
	- 要完全关闭计算机,请执行以下步骤。
	- ① 显示"超级按钮"并单击 2 [ 更改电脑设置 ] [ 更新和恢复 ] [ 恢复 ]。
	- ② 在"高级启动"下单击 [立即重启]。
	- 3 单击 [ 关闭电脑 ]。

## 开机 / 关机时的注意事项

- 切勿执行以下操作
	- 插拔交流电源适配器
	- 滑动电源开关
	- •触摸键盘、触摸盘、Tablet 按钮、屏幕或外接鼠标
	- 合上显示屏
	- 打开 / 关闭无线开关

#### 注意

- 为节省电源, 购买时计算机已设置以下节电方法。
	- •屏幕会在以下时间后自动关闭 : 不活动状态 10 分钟 (连接交流电源适配器时) 不活动状态 5 分钟 (使用电池供电时)
	- 计算机会在以下时间后自动进入睡眠状态 "1 : 不活动状态 20 分钟 (连接交流电源适配器时) 不活动状态 15 分钟 (使用电池供电时)

້<sup>1</sup> 请参阅 **પ્⊖** *Reference Manual* **"**Sleep or Hibernation Functions", 了解如何从睡眠中恢复。

## 操作环境

- 将计算机置于不易掉落且不易受到撞击、振动的水平而稳定的表面上。请勿竖放或翻转计算机。如果受到剧烈撞击, 计算机可能会受损。
- 工作环境
	- 温度: 运行时: 0 ℃ 至 40 ℃ (GB/T9813-2000)<sup>\*1</sup>
		- 存放时:-20 ℃ 至 60 ℃
	- 湿度:运行时:30% 至 80% 相对湿度 (未结露)
		- 存放时: 30% 至 90% 相对湿度 (未结露)

即便是在上述温度、湿度范围之内,如果长时间在极端环境中进行操作,或附近有人吸烟,或在使用油的地方进行操 作,或所处地方存在大量灰尘,都会造成产品质量下降,缩短产品寿命。

- 在炎热或寒冷环境下使用时, 请勿让肌肤靠近本产品。(→ 第4页)
- 如果计算机在 0 °C 或更低的温度受潮,则可能发生冻伤。在这样的温度下,请确保计算机干燥。
- 切勿将计算机放在下列地方,否则计算机可能会被损坏。
- 接近电子设备之处。可能会发生图像失真或噪点。
- 过高 / 低温度之处
- 由于在运行过程中计算机会变热,请远离对热敏感的项目。

## 操作注意事项

尽管计算机已采取措施防止对下列零件的撞击,如液晶显示屏和硬盘驱动器,并且配置了防水键盘,但无法保证撞击不 会造成任何故障。操作计算机时要特别小心。

- 携带计算机时:
	- 关闭电源。
	- 拆下所有外接设备、电缆、PC 卡和其它突出部件。
	- 切勿将计算机掉落到地上或冲撞到桌子角等坚硬物体上。
	- 切勿保持显示屏打开。
	- 切勿持拿显示屏部分。
	- 在显示屏和键盘之间不要放置任何物品(例如,一张纸)。
	- 乘坐飞机时,请随身携带计算机并且不要将计算机放在行李架上。在飞机上使用计算机时,请遵守飞机上的规定。
- 携带备用电池时,将其放在塑料袋中以保护端子。
- 触摸盘是供使用指尖操作而设计。切勿在操作面上放置物品,并且不要用头端尖锐的物体或硬物(例如,指甲、铅笔 和圆珠笔)等可能会留下痕迹的物体用力压在操作面上。
- 避免油等有害物质进入触摸盘内部。否则, 指针可能无法正常工作。
- 随身携带计算机时请注意不要掉落或碰撞。
- 仅可使用附带的针笔来接触触摸屏。切勿在触摸屏表面上放置物品,并且不要用头端尖锐的物体或硬物(例如,指甲、 铅笔和圆珠笔)等可能会留下痕迹的物体用力压在触摸屏上。
- 请勿在屏幕上有灰尘或污垢(例如 :油)时使用触摸屏。否则屏幕/针笔上的异物可能会刮损屏幕表面或妨碍针笔操作。
- 针笔仅可用于触摸屏幕。将其用于其他任何目的可能会损坏针笔并造成刮损屏幕。
- 使用外围设备时

请遵守这些说明和 Reference Manual,避免对设备造成损坏。请仔细阅读外围设备的使用手册。

- 使用符合计算机规格的外围设备。
- 按照正确的方向连接到连接器。
- 如果插入连接器时比较吃力,不要强制将其插入,但需要检查连接器的形状、方向、管脚对齐等。
- 如果包括了螺丝, 请分别拧紧。
- 携带计算机时请拆下电缆。切勿用力拉拽电缆。
- 防止通过无线 LAN/Bluetooth 对计算机进行未经授权的使用

< 仅限于带无线 LAN/Bluetooth 的机型 >

- 使用无线 LAN/Bluetooth 前, 进行适当的安全设置, 如数据加密。
- 电池校正
- 由于电池容量较大,电池校正可能需要较长时间。这并非故障。
	- < 如果在关闭 Windows 后执行"电池校正">
		- 完全充电: 约 3.5 小时
		- 完全放电: 约 4.0 小时

如果不关闭 Windows 而执行"电池校正",可能需要一些时间来充电 / 放电。

## 维护

清洁液晶显示屏面板

如果液晶显示屏面板上落有水滴或其他污渍,请立即擦除。否则可能会造成污迹。 用计算机附带的软布。(有关进一步信息,请参阅"Suggestions About Cleaning the LCD Surface"→ ¥DReference Manual "Screen Input Operation".)

清洁液晶显示屏面板之外的区域

用干燥柔软的布如纱布擦拭。使用洗涤剂时,在用水稀释的洗涤剂中浸泡软布并用力拧出过量的水。

#### | 注意事项 |

- 切勿使用苯、稀释剂或研磨酒精,因为这些物品可能会影响到表面而造成褪色等。切勿使用市售的家用清洁剂和化妆 品,因为这些物品中含有对表面有害的成份。
- 切勿直接向计算机涂抹水份或洗涤剂,因为液体可能会进入计算机内部并造成故障或损坏。

安装软件

#### 安装软件会导致本计算机恢复到默认状态。安装软件时,硬盘数据将被删除。 安装之前, 请将重要数据备份到其他媒体或外接硬盘。

#### 注意

● 请勿删除硬盘上的恢复分区。分区中的磁盘空间不可用于存储数据。 要检查恢复分区,请按照以下方法进行操作。 1 (Windows 8.1)

右键单击桌面屏幕左下角的日。 (Windows 7) 单击 第 (行始) 并长时间单击 [ 计算机 ], 然后单击 [ 管理 ]。

- 标准用户需输入管理员密码。
- ② 单击 [磁盘管理]。
- **Windows 8.1** 删除所有内容并重新安装 Windows
- 准备工作
	- 拆除所有外围设备。
	- 连接交流电源适配器, 在安装完毕之前, 请勿将其拆下。
- 1 执行"删除所有内容并重新安装 Windows"。
	- ① 显示"超级按钮"并单击 3: [ 更改电脑设置 ] [ 更新和恢复 ] [ 恢复 ]。
	- B ൞ćࡖ䲚ᡶᴿᇯᒬ䠃᯦ᆿ㻻 WindowsĈсঋ࠱ ] ᔶခ ]Ⱦ
	- ③ 单击 [ 下一步 ]。
	- 4 选择选项。
		- 仅删除我的文件 稍后(约20分钟后)重新安装 Windows。
		- 完全清理驱动器 彻底清理后,将无法轻松恢复已删除的文件,安全级别会相应提高。处理时间将会变得更长(约 140 分钟)。 按照屏幕指示操作。 重新安装后, 计算机将会重启。
	- 切勿通过关闭计算机或执行其他操作等方式来中断重新安装过程。
	- 否则可能无法进行安装,因为 Windows 可能无法启动或数据可能受损。
- 2 执行 "初次操作" (→ 第 14 页)

#### □ 注意

- 日期和时间以及时区可能不正确。请务必正确设置。
- 3 执行 Windows 更新。

■ 硬盘恢复

可重新安装购买时已预安装的操作系统(Windows 8.1 或 Windows 7)。

Windows 31 如果使用"删除所有内容并重新安装 Windows"下介绍的方法进行重新安装不成功,请执行以下步骤。 准备工作

- 拆除所有外围设备。
	- 连接 AC 适配器, 在安装完毕之前, 请勿将其拆下。

## **1** 启动 Setup Utility。

#### Windows 8.1

① 显示"超级按钮"并单击【】- [更改电脑设置] - [更新和恢复] - [恢复]。

②在"高级启动"下单击 [立即重启]。

③ 单击 [ 疑难解答 ] - [ 高级选项 ] - [UEFI 固件设置 ] - [ 重启 ]。

<mark>(Windows 7)</mark><br>打开计算机,并在显示 [Panasonic] 启动屏幕时按 **F2**或 **Del** 。

- 如果未显示 [Panasonic] 启动屏幕, 则在按住F2或Del 的同时打开计算机。
- 如果需要密码, 请输入超级用户密码。
- **2 写入 Setup Utility** 的所有内容,然后按F9。

确认消息出现后. 选择 [Yes] 并按Enter。

3 检查 Setup Utility 的 [UEFI Boot] 设置。 [UEFI Boot] 应按如下方式设置。 如果安装 Windows 8.1: [Enabled] 如果安装 Windows 7 : [Disabled]

#### **4** 按F10。

确认消息出现后,选择 [Yes] 并按Enter。 计算机将重新启动。

- 5 在显示 [Panasonic] 启动屏幕时按F2或Del。 Setup Utility 会启动。 ● 如果需要密码, 请输入超级用户密码。
- **6** 选择 [Exit] 菜单,然后选择 [Recovery Partition] 并按Enter。
- **7**  Windows 8.1

 $k$  次单击 [Next] 和 [YES]。

#### Windows 7

## $\overline{R}$  $\overline{R}$  $\overline{R}$  **<b>[Reinstall Windows]** 和 **[Next]**

**8** 在"许可协议"屏幕中, 单击 [Yes, I agree to the provisions above and wish to continue!] 并单击 [Next]。

#### **9** 单击 [Next]。

如果显示此选项, 则选择设置并单击 [Next]。

- [Reinstall Windows to the whole Disk to factory default.] 如果要重新安装 Windows 以恢复出厂默认设置,请选择此选项。 重新安装后,即可创建新分区。 有关如何创 建新分区的信息,请参阅"更改分区结构"(→ 第16页)。
- $\bullet$  [Reinstall to the OS related partitions.]<sup>11</sup> 如果已将硬盘分为多个分区并且希望保持分区结构,则选择此选项。有关如何创建新分区的信息,请参阅"更 改分区结构"(→第16页)。 如果 Windows 无法安装到恢复分区以及 Windows 可用区域, 则不会显示此消息。
- 10 ◆ Windows 7 出现确认消息时单击 [YES]。

#### **11**  (Windows 7)

选择语言和系统类型(32bit 或 64bit),然后单击 [OK]。 出现确认消息时单击 [OK]。 要取消恢复步骤, 单击 [CANCEL], 然后单击屏幕右上方出现的 | 8 | 标记。

- 12 出现确认消息时单击 [YES]。 此时将根据屏幕上的指示开始安装。(大约需要 20 分钟。) ● 切勿通过关闭计算机或执行其他操作等方式来中断安装过程。
	- 否则可能无法进行安装, 因为 Windows 可能无法启动或数据可能受损。
- 13 当显示结束进程屏幕时,单击 [OK] 关闭计算机。

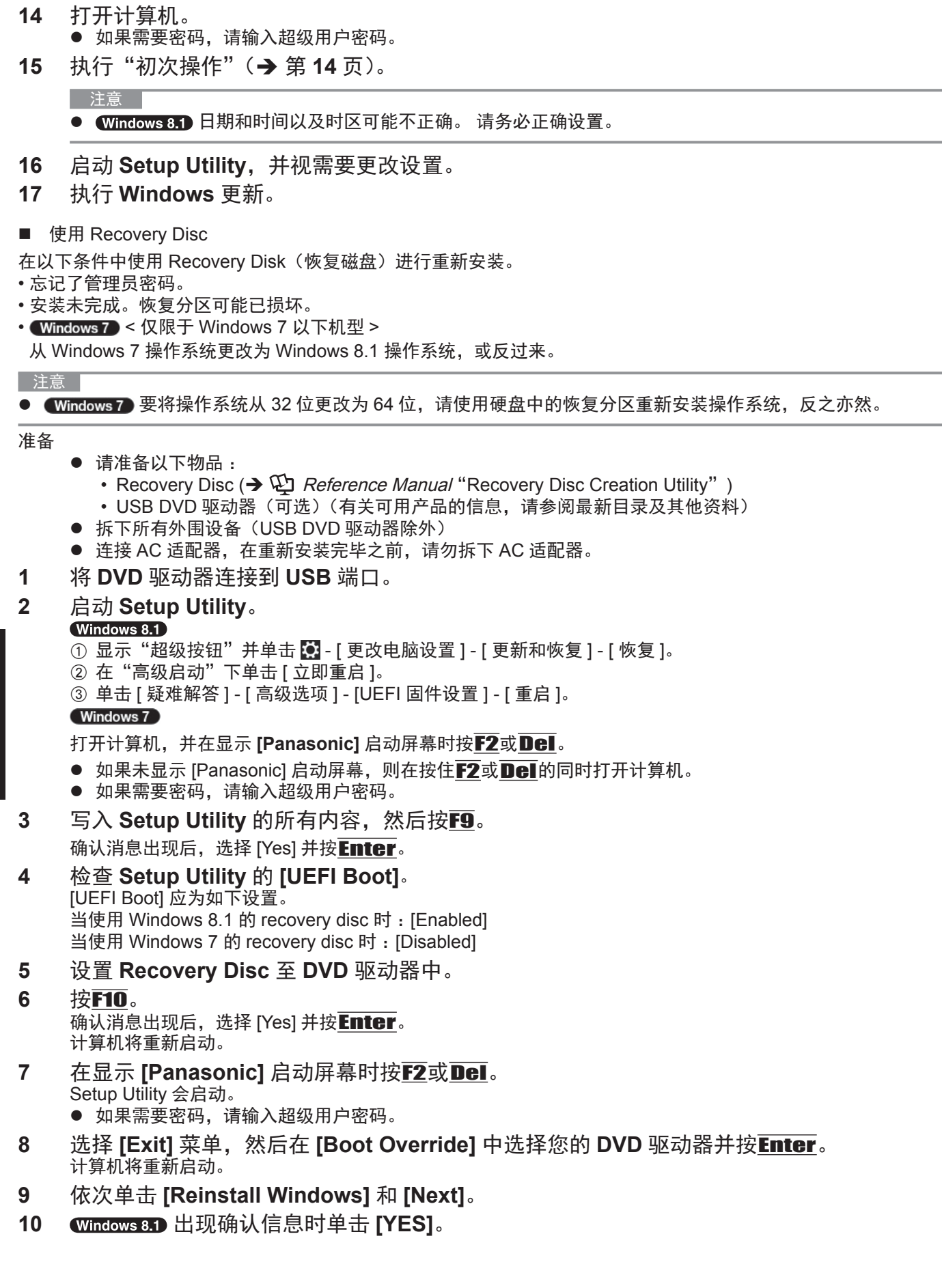

- 11 在"许可协议"屏幕中, 单击 [Yes, I agree to the provisions above and wish to continue!] 并单击 **[Next]**。
- **12**  (Windows 7)  $\pm \pm$  **INext1** 如果显示了选项, 则选择设置并单击 [Next]。 • [Reinstall with HDD recovery partition.] 标准恢复方法。 可从恢复分区使用恢复。 • [Reinstall without HDD recovery partition.] 增加可用 HDD 大小。 无法从恢复分区进行恢复。 如果选择此选项, 将无法在执行恢复操作后再创建 Recovery Disc。

#### │ 注意事项

● 请谨慎选择上述项目, 因为设置之后将无法更改。

#### **13** 单击 [Next]。

如果显示了选项, 则选择设置并单击 [Next]。

- [Reinstall Windows to the whole Disk to factory default.] 如果要重新安装 Windows 以恢复出厂默认设置,则选择此选项。重新安装后,即可创建新分区。有关如何创 建新分区的信息,请参阅"更改分区结构"(→ 第16页)。
- [Reinstall to the OS related partitions.] $^2$ 如果已将硬盘划分为几个分区且希望保持分区结构不变,请选择此选项。有关如何创建新分区的信息,请参阅 "更改分区结构" $($  → 第 16 页)。  $^2$  如果 Windows 无法安装到恢复分区并且此区域可由 Windows 使用则不显示。
- 14 确认消息出现后, 单击 **IYES1**。

#### **15**  Windows 7

 $E$  选择语言和系统类型 (32bit 或 64bit),然后单击 [OK]。 确认消息出现后, 单击 [OK]。 要取消恢复过程, 单击 [CANCEL], 然后单击屏幕右上角出现的 | 区 标记。 Windows 7 / Windows 8.1

根据屏幕上的说明启动安装。(需要大约30 - 45 分钟。)

- 切勿通过关闭计算机或按下Ctrl + Alt + Del等方式来中断安装过程。否则可能无法进行重装,因为 Windows 可能无法启动或数据可能受损。
- 16 当显示结束进程屏幕时,取出 Recovery Disc 和 DVD 驱动器,然后单击 [OK]。 按照屏显说明操作。 一些机型可能需要大约 40 分钟。
- 17 执行"初次操作"(→ 第14页)。
- 18 启动 Setup Utility. 并视需要更改设置。
- 19 执行 Windows 更新。

发生问题时,请遵照下列说明。在"Reference Manual"中还有高级故障排除指南部分。有关软件问题,请参阅软件的 使用手册。如果问题仍存在,请向Panasonic技术支援办事处洽询。也可以在PC Information Viewer中检查计算机的状态。  $\leftrightarrow$   $\overline{\mathfrak{L}}$  Reference Manual "Troubleshooting (Advanced)" ).

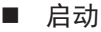

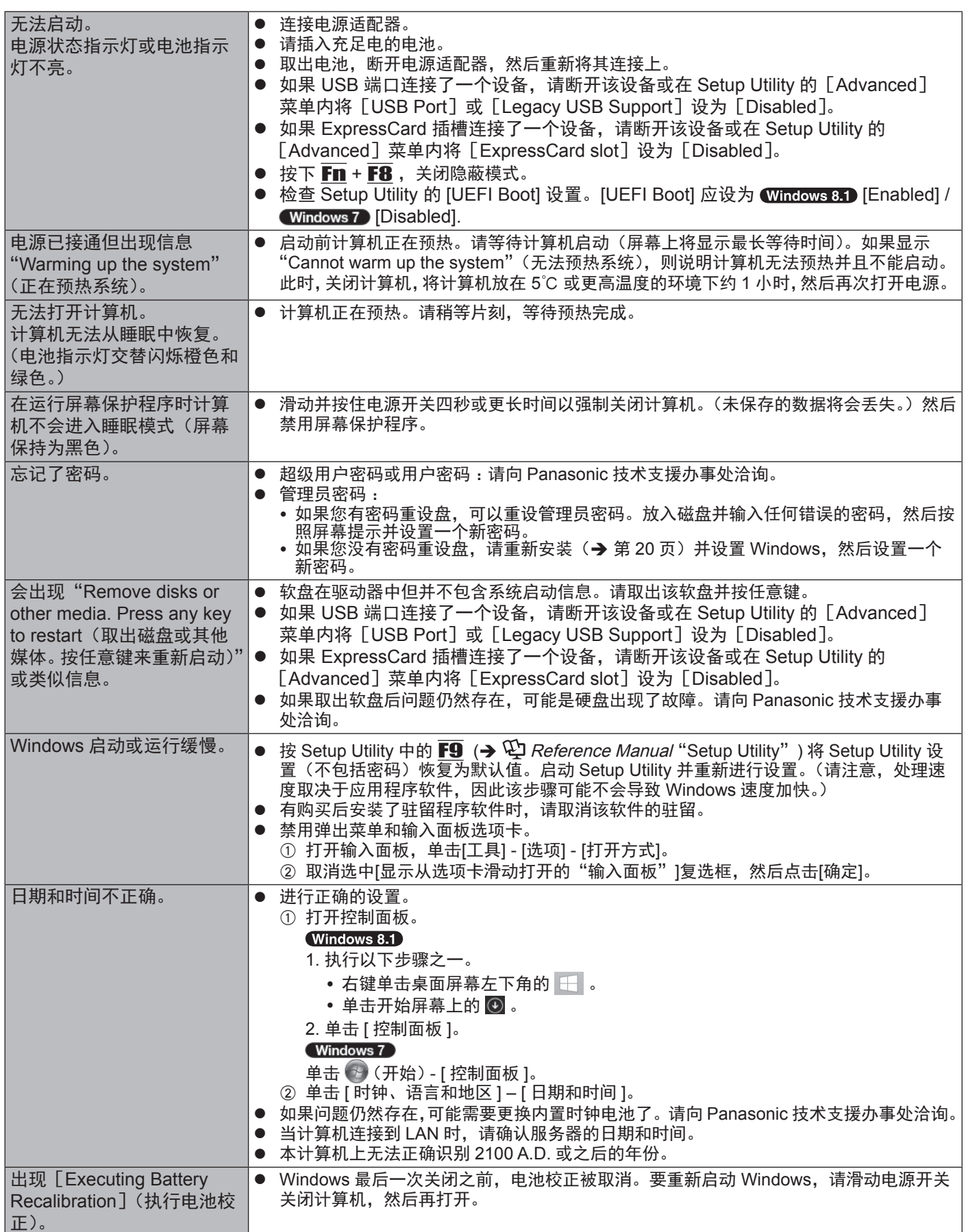

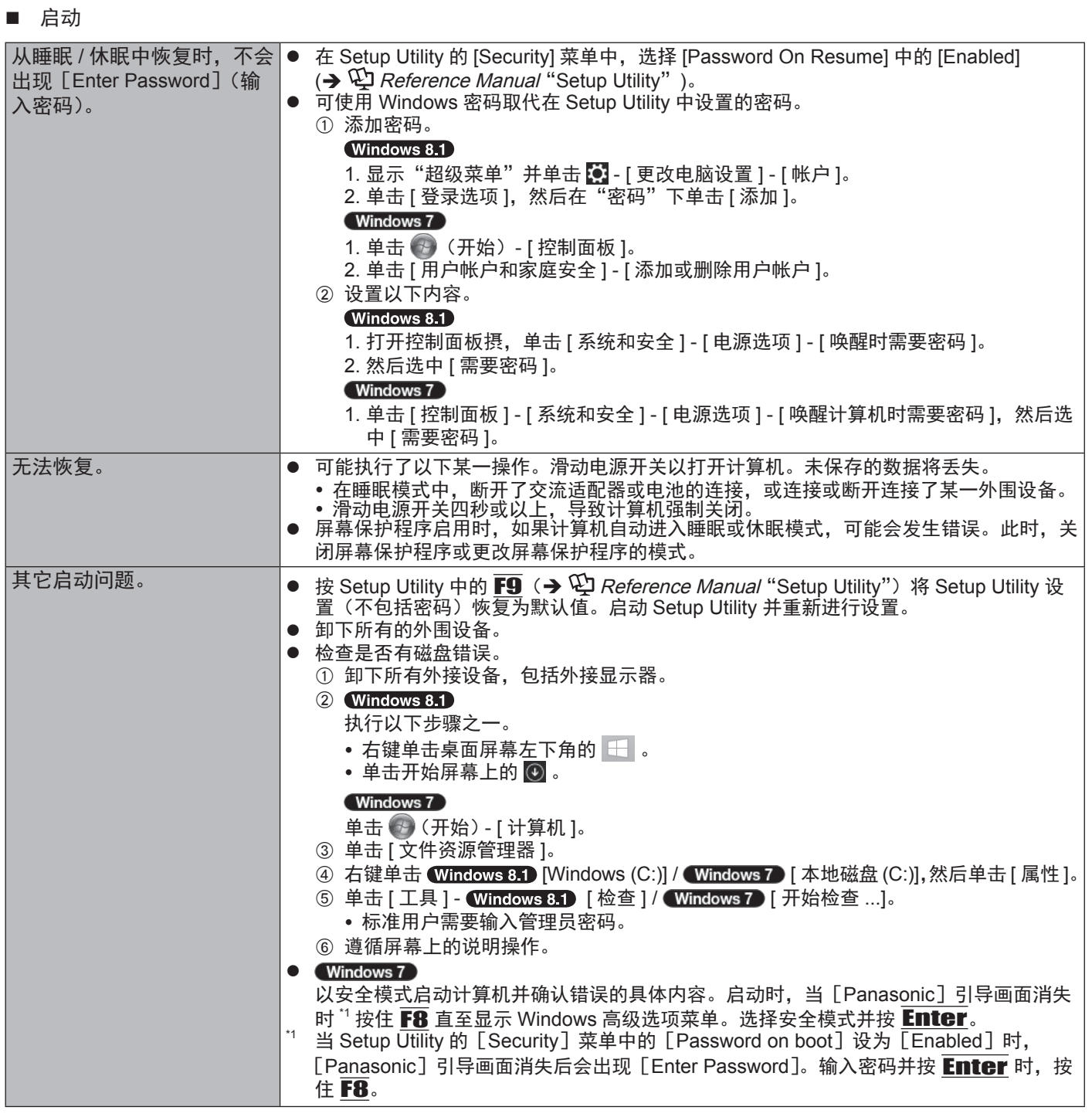

■ 输入密码

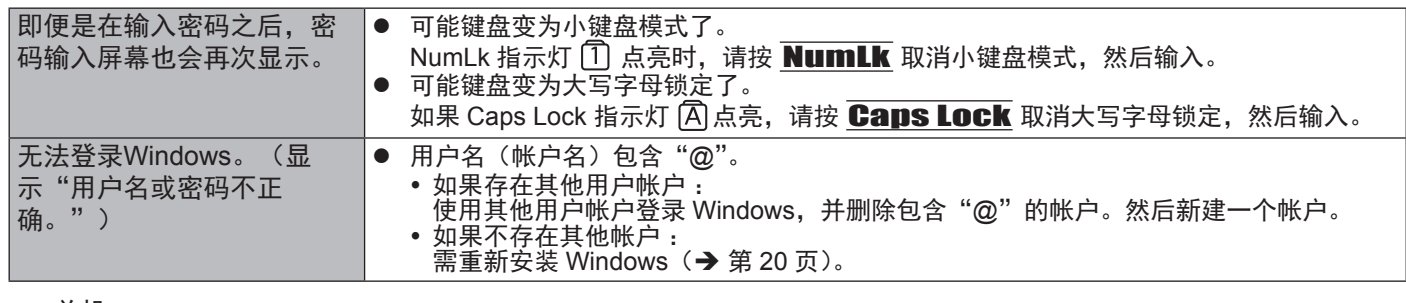

■ 关机

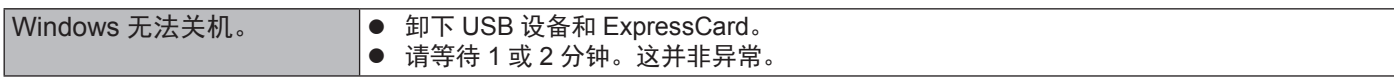

故障排除

## ■ Display (显示器)

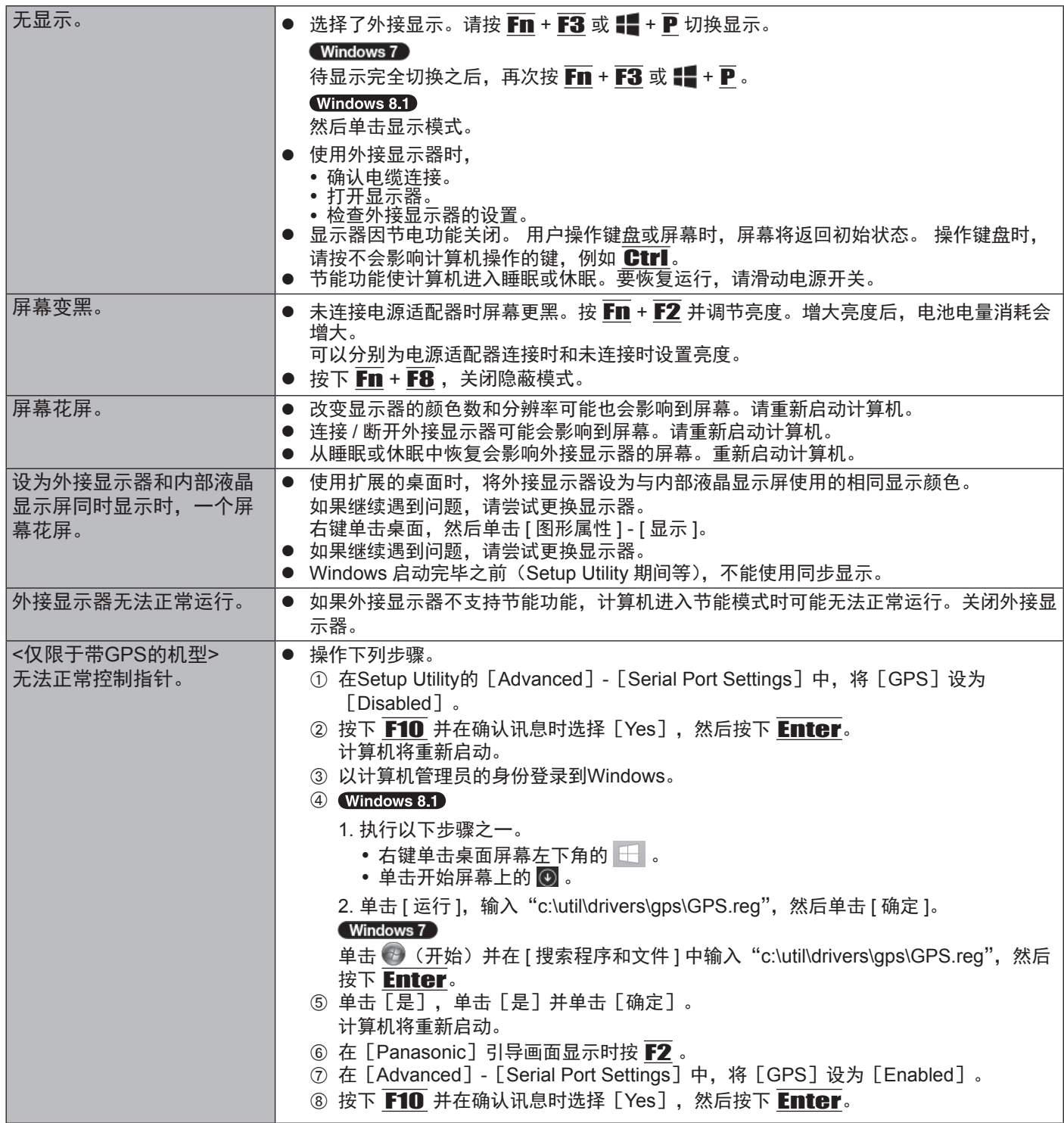

### ■ 触摸盘 / 触摸屏

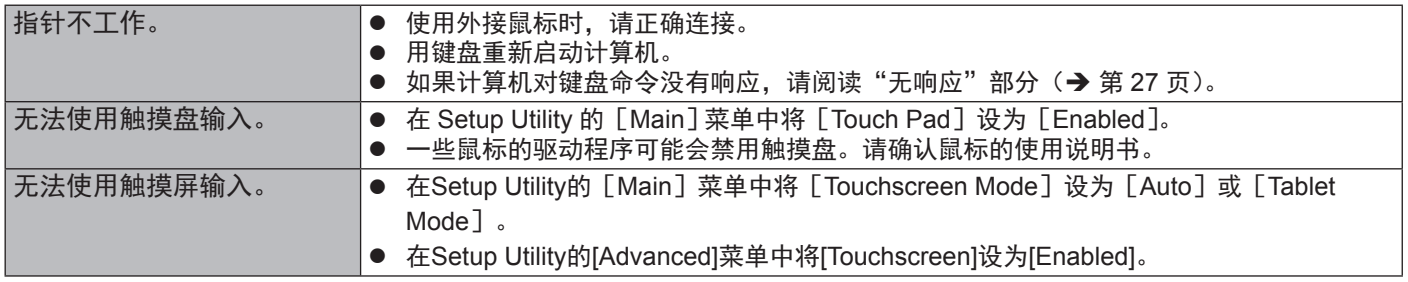

## ■ 触摸盘 / 触摸屏

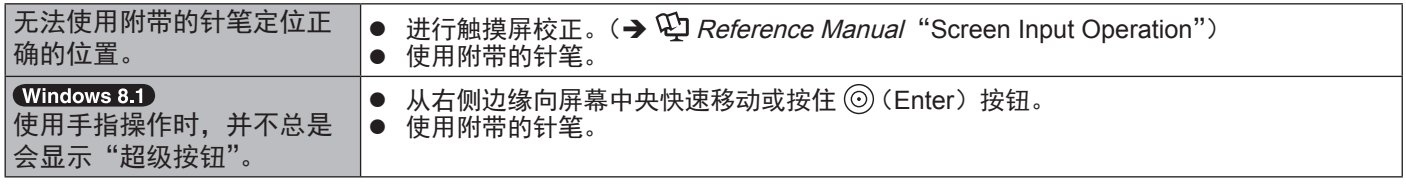

■ 屏幕上的文档

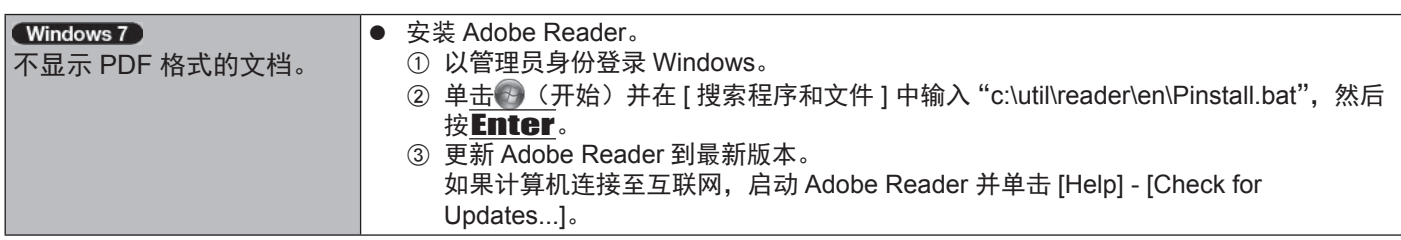

## ■ 其它

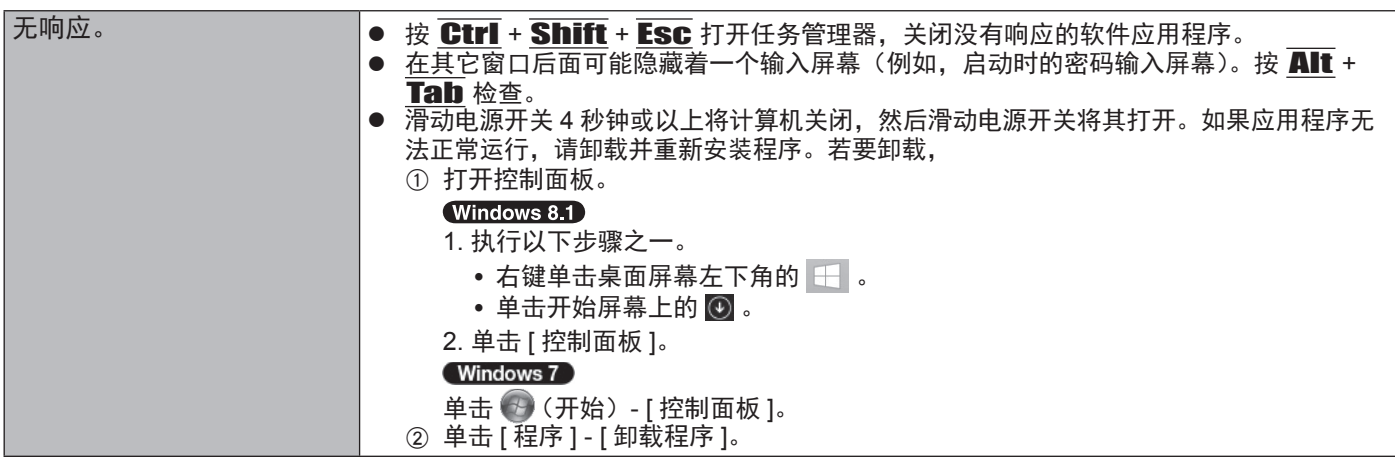

# 软件使用许可 (有限使用许可协议)

最终用户(以下称"用户")将依据本许可项下条款获得使用PANASONIC计算机产品(以下称"本产品")配备的软 件程序及有关文档(以下称"许可软件")的许可。

松下电器产业株式会社(以下称"松下")通过开发或其它方式取得对"许可软件"的所有权并许可用户使用该"许可软件"。 但用户将自行对选择本产品及其许可软件能否达到预期的结果负责,对使用本产品及许可软件所达到的结果负责。

- A. 松下同意授予、用户同意接受基于本许可条款的、非独占的、非排他的、用户不可再许可或转让的软件使用许可。用 户只能在本产品上使用"许可软件",不得用于其他计算机等产品。
- B. 除非被提前终止, 否则本许可在用户拥有或租借本产品期间有效。
- C. 松下享有"许可软件"的专有权和所有权。 用户以及用户的雇员和代理人应当对"许可软件"进行保密和保护,不得将"许可软件"向任何第三方泄漏或允许这 种泄漏。 未经松下书面明确准许,用户及其雇员、代理人不得将"许可软件"的全部或部分向任何第三方提供或以其他方式供 其使用,无论是同时使用还是不同时使用。
- D. 用户仅为备份的目的可以将"许可软件"复制一份,但必须同时将附于"许可软件"之上的版权、商标、通告或产品 标识一并复制。 用户不得为除前款规定用途以外的其它目的对"许可软件"进行复制。 用户不得删除"许可软件"上的版权、商标、其它通告或产品标识。 用户不得对"许可软件"的全部或部分进行修改或试图进行修改,不得反汇编、反编译、或试图以其他方式推导其原 代码、或者进行机械或电子追踪。 当用户将本产品转让时, "许可软件"及备份应一并转让, 或者将备份销毁, 无论"许可软件"是打印形式还是机 读形式。
- E. 松下不保证"许可软件"符合用户的需要,不保证"许可软件"的运行不会中断或没有差错,不保证所有有关"许可 软件"的差错都能得到纠正。 用户在使用"许可软件"的过程中发现问题,可以通过电话或书面与松下的服务窗口联系(请见后附名单),松下将 尽可能将其了解的补救措施或改进方法通知用户。
- F. 用户出现下列任一情况, 本许可终止: (1)违反本许可项下任何条款且并未对该违反进行补救 (2) 擅自转让"许可软件"或备份。 用户可以通过销毁"许可软件"终止本许可。 本许可一经终止, 用户即应及时将"许可软件"及其任何形式的备份销毁。
- G. 用户承诺已阅读本许可并理解其内容。 本许可为用户勻ผ不迕问的无论口头或书面的合意,在本许可生效后均失去效力。
- H. 用户启动本产品即视为已接受本许可的各项条款。

附名单

## 客户咨询服务中心

如果您的计算机或您所使用的设备出现问题的话, 请与下述地址取得联系: 松下电器(中国)有限公司 笔记本电脑部 中国北京市朝阳区景华南街 5 号 远洋光华国际 C 座 5 层 邮政编码: 100025 电话号码: 800-810-0781 (客户咨询服务中心)

附 䱺ᖋ 本页中提供了基本管理番号的规格。 管理番号因机组配置而异。

- 检查管理番号: 检查计算机底部或购买时计算机的包装盒。 ● 检查 CPU 速度、内存大小和硬盘驱动器 (HDD) 大小:
- 运行 Setup Utility (→ ① Reference Manual "Setup Utility") 并选择 [Information] 菜单。 **[Processor Speed]**: CPU 速度、[Memory Size]: 内存大小、[Hard Disk]: 硬盘驱动器大小

#### ■ 主要规格

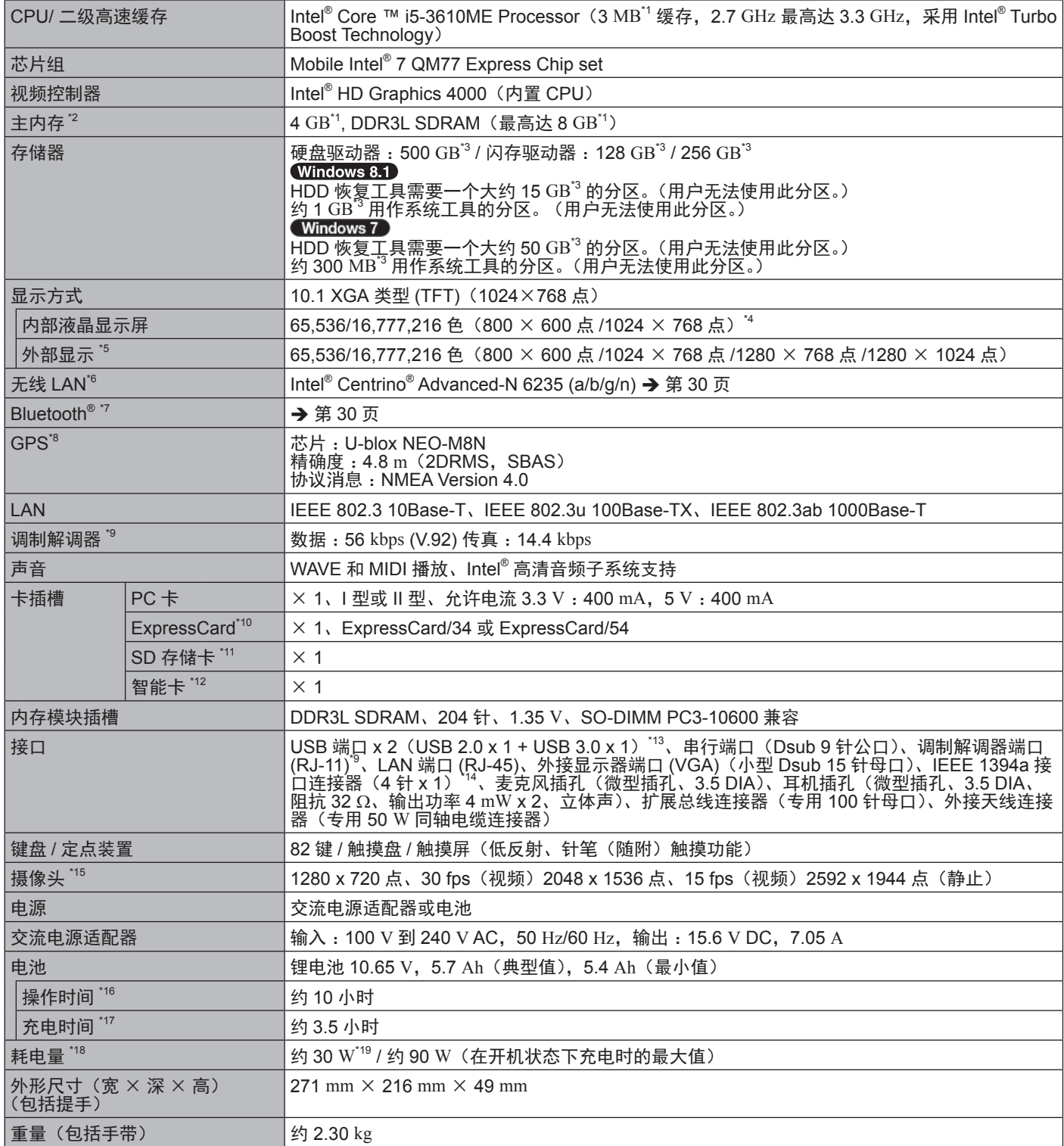

#### ■ 主要规格

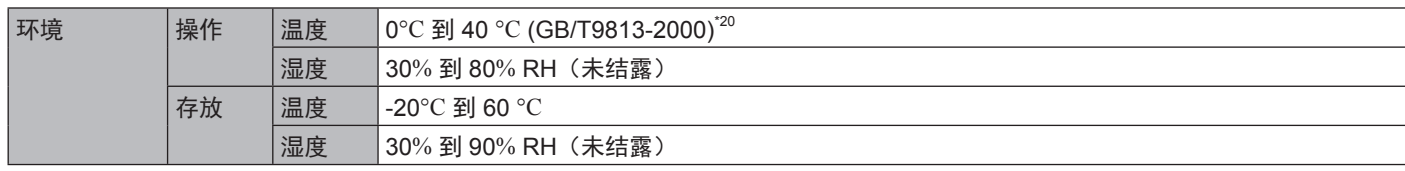

#### ■ 软件

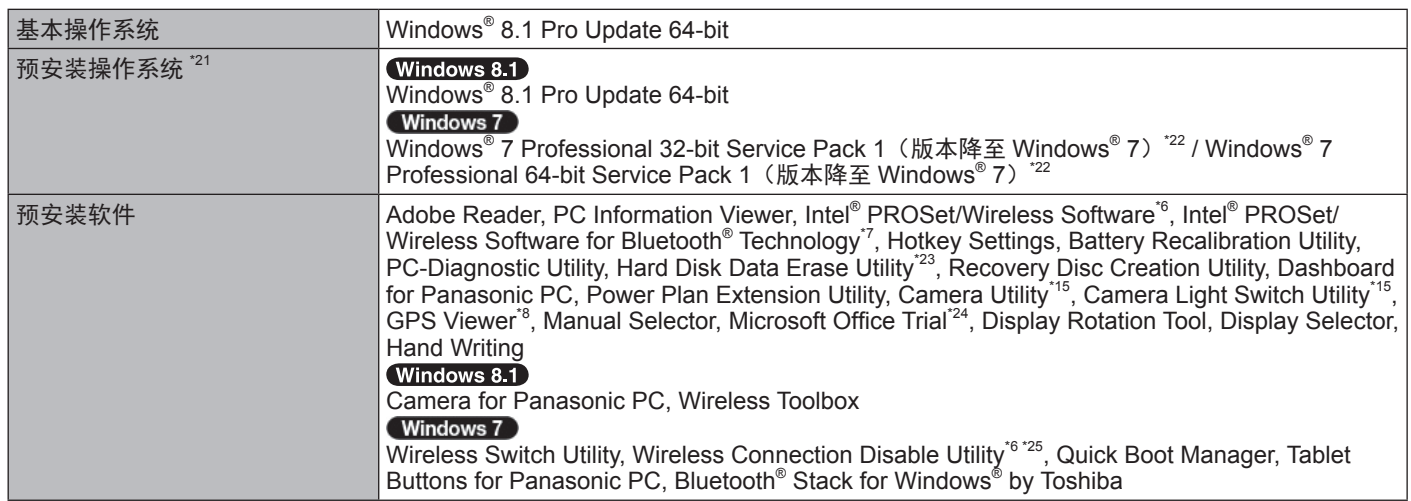

#### ■ 无线 LAN<sup>\*6</sup>

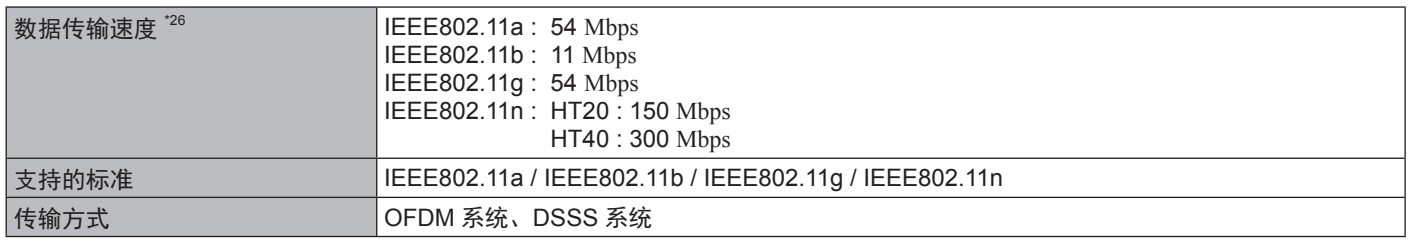

#### ■ Bluetooth®<sup>\*7</sup>

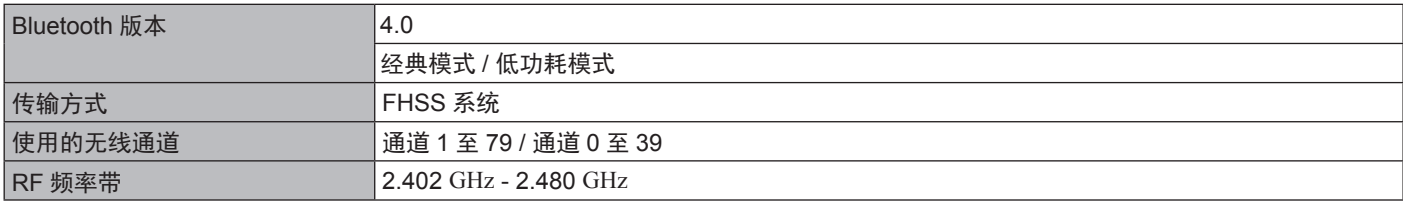

- 
- 
- $^{\cdot1}$  1 MB = 1,048,576 字节 / 1 GB = 1,073,741,824 字节<br><sup>:</sup> 出厂默认的内存大小因机型而定。可以将内存物理扩展到 8 GB,但根据实际系统配置,可用内存总量会小于该值。<br><sup>:</sup> 1 MB = 1,000,000 字节 /1 GB = 1,000,000,000 字节 /1 TB = 1,000,000,000,000 字节。您的操作系统或某些应用程序软件所报告<br>的 GB 值会较小
- 
- 
- 
- 
- 
- 
- \* 3<br>"原用动功能可获得 16,777,216 种颜色。<br>" 可能无法使用某些连接的外部显示器来进行显示。<br>" 双限于带无线 LAN 的机型<br>7 " 不能保证所有 Bluetooth 外围设备都能正常运行。<br>" 仅限于带词制解调器的机型。<br>" 仅限于带词制解调器的机型。<br>"" 仅限限于带区PS Sform 插槽的机型<br>"" 此插槽兼容高速模式。操作已通过使用容量高达 64 GB 的 Panasonic SD/SDHC/SDXC 存储卡进 SD 䇴༽рⲺᬃ֒Ⱦ \*12 ӻ䲆ӄᑜᲰ㜳গᨈ″Ⲻᵰශ \*13 у㜳ؓ䇷ᡶᴿᇯ USB Ⲻཌപ䇴༽↙ᑮ䘆㺂Ⱦ \*14 ӻ䲆ӄᑜ IEEE 1394a ਙⲺᵰශ \*15 ӻ䲆ӄᑜ㖇㔒᩺܅ཪⲺᵰශȾ㿺Ṳਥ㜳ṯᦤᵰශ㙂ᴿᡶуੂȾ \*16 ⎁䈋⧥ູδLCD Ӥᓜ φ60 cd/m<sup>2</sup> ε
- 
- 
- 
- 
- 
- *▒*<br>▒▒<del><u>்</u> \*17 ⑤⋚⋚⋚⋚⋚⋚⋚⋚⋚⋚⋚⋚⋚⋚⋚⋚⋚⋚⋚⋚⋚⋚⋚⋚⋚⋚⋚⋚⋚<br>¨18 ∃∄⇒⋚⋛⋚⋛⋚⋚⋚⋚⋚⋚⋚⋚⋚⋚⋚⋚⋚⋚⋚⋚</del>
- < ֵ⭞ 115 V/230 V Ӛ⍷⭫Ⓠᰬ >Ⱦ
- 将交流适配器插入交流电源插座时,即便交流适配器并未连接到计算机也会耗电 (最大 0.15 W)。

\*<sup>19</sup> 额定耗电量 23-Cs-1<br>\*<sup>20</sup> 左发热式窜冷环接下债用时

 $^{20}$  在炎热或寒冷环境下使用时,请勿让本产品直接接触您的皮肤。( $\bigrightarrow$  第 4 页) 在炎热或寒冷环境下使用时,某些外围设备可能无法正常工作。请检查外围设备的工作环境。 在炎热环境下连续使用本产品会缩短本产品的使用寿命。请避免在这些环境中使用本产品。 た<del>へ</del><br>在低温环境下使用时,启动可能会变慢或电池工作时间可能会变短。硬盘在启动期间预热时,计算机会耗电。

- <sub>ː</sub>, 因此,如果在使用电池供电且剩余电量过低,计算机可能无法启动。<br><sup>·21</sup>  除预先安装的操作系统和使用硬盘恢复和 recovery disc 安装的操作系统外,无法保证计算机能正常运行。<br><sup>·22</sup>  此系统已预装了 Windows<sup>®</sup> 7 Professional 软件,并附带了 Windows 8.1 Pro 软件的许可证。
- 
- <sub>...</sub> 一次只能使用一个 Windows 软件版本。如果要在不同版本之间切换,需要先卸载其中一个版本,然后再安装另一个版本。<br><sup>·23</sup>  在 recovery disc 上执行。 **Windows 7)**也可以在硬盘恢复上执行。<br><sup>·24</sup>  如果要在试用期到期后继续使用此软件,请按照屏幕指示购买许可证。<br><sup>·26</sup>  无线 LAN 标准的最大数据传输速率。
- 
- 
- たパかる次元准)系次。<br>无线 LAN 标准的最大数据传输速率。<br>实际速度可能会不同。

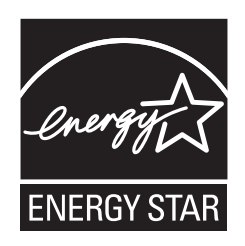

作为 ENERGY STAR®(能源之星)合作伙伴,松下电器产业株式会社已 确定本产品符合 ENERGY STAR® 能效规程。通过启用可用电源管理设置, Panasonic 计算机 会在处于非活动状态一段时间后进入低功耗睡眠模式以省电。

### 国际 ENERGY STAR® 办公设备计划概述

国际 ENERGY STAR® 办公设备计划是倡导在计算机和其它办公设备的使用过程中节约能源的国际计划。 该计划提倡开发和推广能够有效减少能源消耗的产品。它是业主自愿参加的开放式系统。所针对的产品 是计算机、显示器、打印机、传真机和复印机等办公设备。在参与国有统一的标准和标识。

22-Cs-1

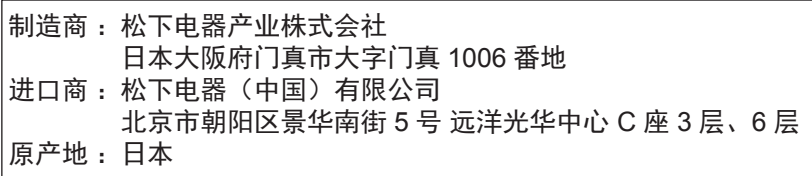